# **MX269050A Extended Digitizing Software Operation Manual Operation**

## **Second Edition**

- **For safety and warning information, please read this manual before attempting to use the equipment.**
- **Additional safety and warning information is provided within the MS2690A/MS2691A/MS2692A Signal Analyzer Operation Manual (Mainframe Operation). Please also refer to this document before using the equipment.**
- **Keep this manual with the equipment.**

# **ANRITSU CORPORATION**

# Safety Symbols

To prevent the risk of personal injury or loss related to equipment malfunction, Anritsu Corporation uses the following safety symbols to indicate safety-related information. Ensure that you clearly understand the meanings of the symbols BEFORE using the equipment. Some or all of the following symbols may be used on all Anritsu equipment. In addition, there may be other labels attached to products that are not shown in the diagrams in this manual.

## Symbols used in manual

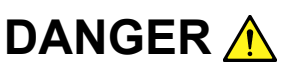

**DANGER** A This indicates a very dangerous procedure that could result in serious injury or death if not performed properly.

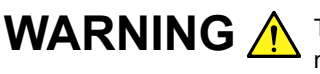

WARNING A This indicates a hazardous procedure that could result in serious injury or death if not performed properly.

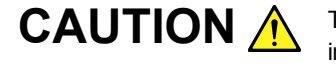

**CAUTION A** This indicates a hazardous procedure or danger that could result in light-to-severe injury, or loss related to equipment malfunction, if proper precautions are not taken.

## Safety Symbols Used on Equipment and in Manual

The following safety symbols are used inside or on the equipment near operation locations to provide information about safety items and operation precautions. Ensure that you clearly understand the meanings of the symbols and take the necessary precautions BEFORE using the equipment.

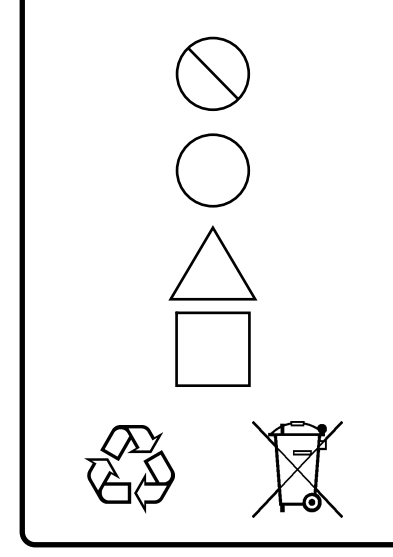

This indicates a prohibited operation. The prohibited operation is indicated symbolically in or near the barred circle.

This indicates an obligatory safety precaution. The obligatory operation is indicated symbolically in or near the circle.

This indicates a warning or caution. The contents are indicated symbolically in or near the triangle.

This indicates a note. The contents are described in the box.

These indicate that the marked part should be recycled.

MX269050A Extended Digitizing Software Operation Manual Operation

- 25 August 2008 (First Edition)
- 30 March 2010 (Second Edition)

Copyright © 2008-2010, ANRITSU CORPORATION.

All rights reserved. No part of this manual may be reproduced without the prior written permission of the publisher.

The contents of this manual may be changed without prior notice. Printed in Japan

# **Equipment Certificate**

Anritsu Corporation guarantees that this equipment was inspected at shipment and meets the published specifications.

## **Anritsu Warranty**

- During the warranty period, Anritsu Corporation will repair or exchange this software free-of-charge if it proves defective when used as described in the operation manual.
- The warranty period is 6 months from the purchase date.
- The warranty period after repair or exchange will remain 6 months from the original purchase date, or 30 days from the date of repair or exchange, depending on whichever is longer.
- This warranty does not cover damage to this software caused by Acts of God, natural disasters, and misuse or mishandling by the customer.

In addition, this warranty is valid only for the original equipment purchaser. It is not transferable if the equipment is resold.

Anritsu Corporation shall assume no liability for injury or financial loss of the customer due to the use of or a failure to be able to use this equipment.

# **Anritsu Corporation Contact**

In the event that this equipment malfunctions, contact an Anritsu Service and Sales office. Contact information can be found on the last page of the printed version of this manual, and is available in a separate file on the CD version.

## Notes On Export Management

This product and its manuals may require an Export License/Approval by the Government of the product's country of origin for re-export from your country.

Before re-exporting the product or manuals, please contact us to confirm whether they are export-controlled items or not.

When you dispose of export-controlled items, the products/manuals need to be broken/shredded so as not to be unlawfully used for military purpose.

# **Software End-User License Agreement (EULA)**

Please read this Software End-User License Agreement (hereafter this EULA) carefully before using (includes executing, copying, registering, etc.) this software (includes programs, databases, scenarios, etc., used to operate, set, etc., Anritsu electronic equipment). By reading this EULA and using this software, you are agreeing to be bound by the terms of its contents and Anritsu Corporation (hereafter Anritsu) hereby grants you the right to use this Software with the Anritsu-specified equipment (hereafter Equipment) for the purposes set out in this EULA.

#### **1. Grant of License and Limitations**

- 1. Regardless of whether this Software was purchased from or provided free-of-charge by Anritsu, you agree not to rent, lease, lend, or otherwise distribute this Software to third parties and further agree not to disassemble, recompile, reverse engineer, modify, or create derivative works of this Software.
- 2. You may make one copy of this Software for backup purposes only.
- 3. You are not permitted to reverse engineer this software.
- 4. This EULA allows you to install one copy of this Software on one piece of Equipment.

#### **2. Disclaimers**

 To the extent not prohibited by law, in no event shall Anritsu be liable for personal injury, or any incidental, special, indirect or consequential damages whatsoever, including, without limitation, damages for loss of profits, loss of data, business interruption or any other commercial damages or losses, arising out of or related to your use or inability to use this Software.

#### **3. Limitation of Liability**

- a. If a fault (bug) is discovered in this Software, preventing operation as described in the operation manual or specifications whether or not the customer uses this software as described in the manual, Anritsu shall at its own discretion, fix the bug, or exchange the software, or suggest a workaround, free-of-charge. However, notwithstanding the above, the following items shall be excluded from repair and warranty.
	- i) If this Software is deemed to be used for purposes not described in the operation manual or specifications.
	- ii) If this Software is used in conjunction with other non-Anritsu-approved software.
	- iii) Recovery of lost or damaged data.
	- iv) If this Software or the Equipment has been modified, repaired, or otherwise altered without Anritsu's prior approval.
	- v) For any other reasons out of Anritsu's direct control and responsibility, such as but not limited to, natural disasters, software virus infections, etc.
- b. Expenses incurred for transport, hotel, daily allowance, etc., for on-site repairs by Anritsu engineers necessitated by the above faults shall be borne by you.
- c. The warranty period for faults listed in article 3a above covered by this EULA shall be either 6 months from the date of purchase of this Software or 30 days after the date of repair, whichever is longer.

## **4. Export Restrictions**

 You may not use or otherwise export or re-export directly or indirectly this Software except as authorized by Japanese and United States law. In particular, this software may not be exported or re-exported (a) into any Japanese or US embargoed countries or (b) to anyone on the Japanese or US Treasury Department's list of Specially Designated Nationals or the US Department of Commerce Denied Persons List or Entity List. By using this Software, you warrant that you are not located in any such country or on any such list. You also agree that you will not use this Software for any purposes prohibited by Japanese and US law, including, without limitation, the development, design and manufacture or production of missiles or nuclear, chemical or biological weapons of mass destruction.

#### **5. Termination**

 Anritsu shall deem this EULA terminated if you violate any conditions described herein. This EULA shall also be terminated if the conditions herein cannot be continued for any good reason, such as violation of copyrights, patents, or other laws and ordinances.

#### **6. Reparations**

 If Anritsu suffers any loss, financial or otherwise, due to your violation of the terms of this EULA, Anritsu shall have the right to seek proportional damages from you.

#### **7. Responsibility after Termination**

 Upon termination of this EULA in accordance with item 5, you shall cease all use of this Software immediately and shall as directed by Anritsu either destroy or return this Software and any backup copies, full or partial, to Anritsu.

#### **8. Dispute Resolution**

 If matters of dispute or items not covered by this EULA arise, they shall be resolved by negotiations in good faith between you and Anritsu.

#### **9. Court of Jurisdiction**

 This EULA shall be interpreted in accordance with Japanese law and any disputes that cannot be resolved by negotiation described in Article 8 shall be settled by the Japanese courts.

# **CE Conformity Marking**

Anritsu affixes the CE conformity marking on the following product(s) in accordance with the Council Directive 93/68/EEC to indicate that they conform to the EMC and LVD directive of the European Union (EU).

## **CE marking**

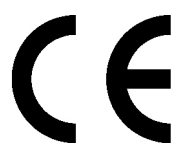

## **1. Product Model**

Software: MX269050A Extended Digitizing Software

## **2. Applied Directive and Standards**

When the MX269050A Extended Digitizing Software is installed in the MS2690A/MS2691A/MS2692A, the applied directive and standards of this software conform to those of the MS2690A/MS2691A/MS2692A main frame.

PS: About main frame

 Please contact Anritsu for the latest information on the main frame types that MX269050A can be used with.

# **C-tick Conformity Marking**

Anritsu affixes the C-tick mark on the following product(s) in accordance with the regulation to indicate that they conform to the EMC framework of Australia/New Zealand.

**C-tick marking** 

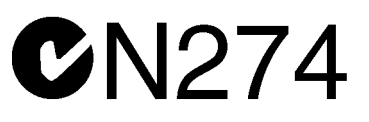

### **1. Product Model**

Software: MX269050A Extended Digitizing Software

## **2. Applied Directive and Standards**

When the MX269050A Extended Digitizing Software is installed in the MS2690A/MS2691A/MS2692A, the applied directive and standards of this software conform to those of the MS2690A/MS2691A/MS2692A main frame.

PS: About main frame

 Please contact Anritsu for the latest information on the main frame types that MX269050A can be used with.

## **About This Manual**

## About this document

The operation manuals for the MX269050A Extended Digitizing Software are comprised as shown in the figure below.

MS2690A/MS2691A/MS2692A

Signal Analyzer Operation Manual (Mainframe Operation) Signal Analyzer Operation Manual (Mainframe Remote Control)

MX269050A Extended Digitizing Software Operation Manual (Operation)

MX269050A Extended Digitizing Software Operation Manual (Remote Control)

- Mainframe Operation
- Mainframe Remote Control

Description of basic operations, maintenance procedures, common functions and common remote functions of the mainframe

• MX269050A Extended Digitizing Software Operation Manual (Operation) <This document >

Description of operation method of the MX269050A Extended Digitizing Software

• MX269050A Extended Digitizing Software Operation Manual (Remote Control)

Description of remote control of the MX269050A Extended Digitizing Software

# **Table of Contents**

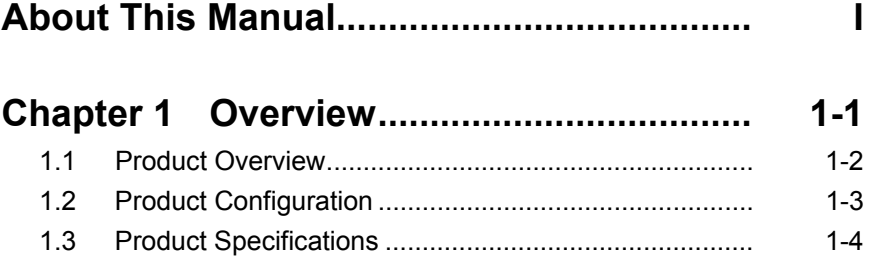

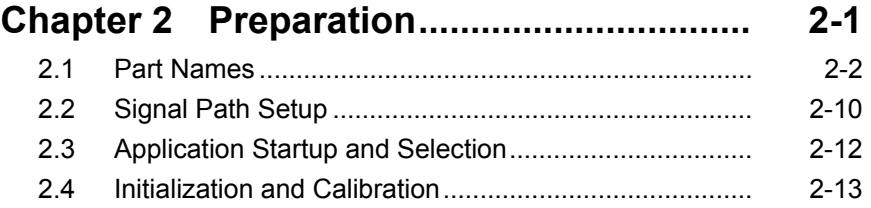

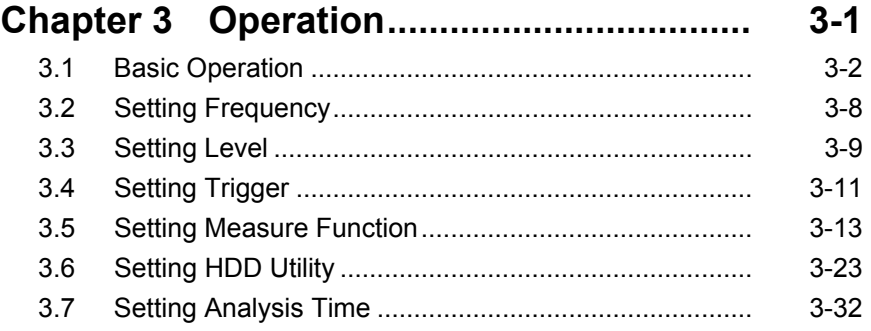

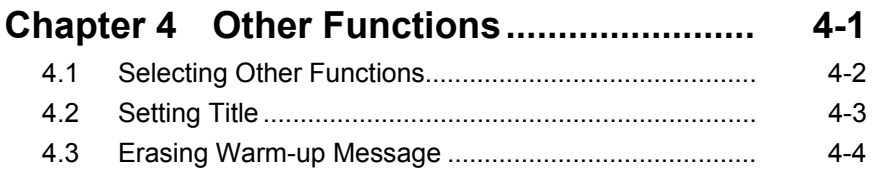

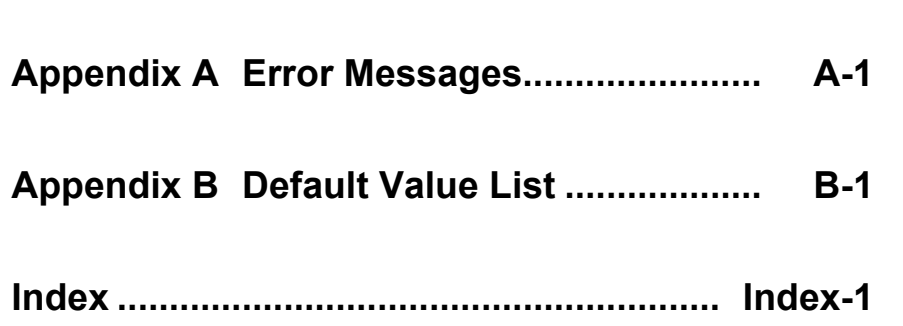

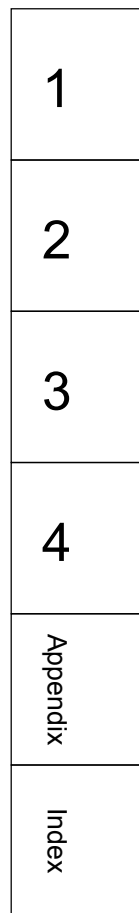

# Chapter 1 Overview

This chapter provides an overview and describes the product configuration of the MX269050A Extended Digitizing Software.

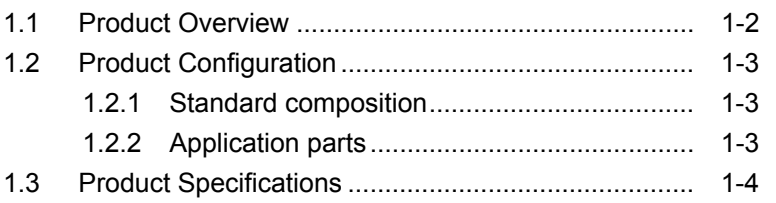

## <span id="page-13-0"></span>**1.1 Product Overview**

The MS2690A/MS2691A/MS2692A Signal Analyzer enables high-speed, high-accuracy, and simple measurements of transmission characteristics of base stations and mobile stations for various types of mobile communications. The MS2690A/MS2691A/MS2692A is equipped with high-performance signal analyzer and spectrum analyzer functions as standard, with optional measurement software allowing modulation analysis functionality supporting various digital modulation modes.

The MX269050A Extended Digitizing Software (hereinafter, referred to as "MX269050A") is a software option used to save continuous sampling data to an external HDD, allowing for long duration digitizing beyond the waveform memory size (1 GB) of the MS2690A/MS2691A/MS2692A. This function consists of software and an external HDD for saving data.

When using the MX269050A, it is necessary to have the MS269xA Option 050 HDD Digitizing Interface (hereinafter, referred to as "Option 050") and an external HDD equipped with an eSATA interface with an average writing speed of at least 120 MB/s.

In this document, "MS269xA" represents the MS2690A, MS2691A, and MS2692A.

# <span id="page-14-0"></span>**1.2 Product Configuration**

## **1.2.1 Standard composition**

Table 1.2.1-1 lists the standard configuration of the MX269050A.

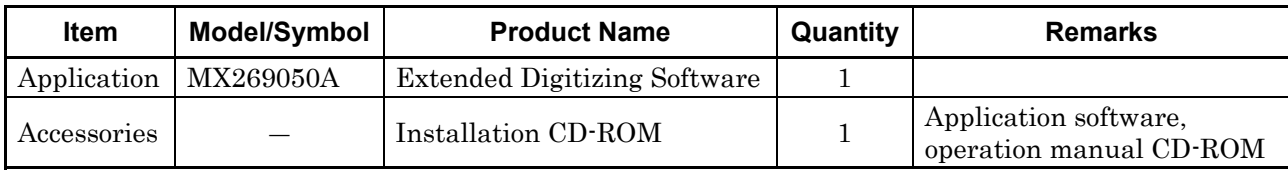

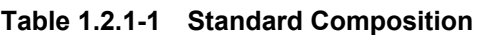

Option 050 and an external HDD equipped with an eSATA interface with an average writing speed of at least 120 MB/s must be provided separately.

## **1.2.2 Application parts**

Table 1.2.2-1 lists the application parts of the MX269050A.

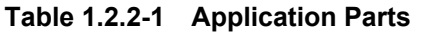

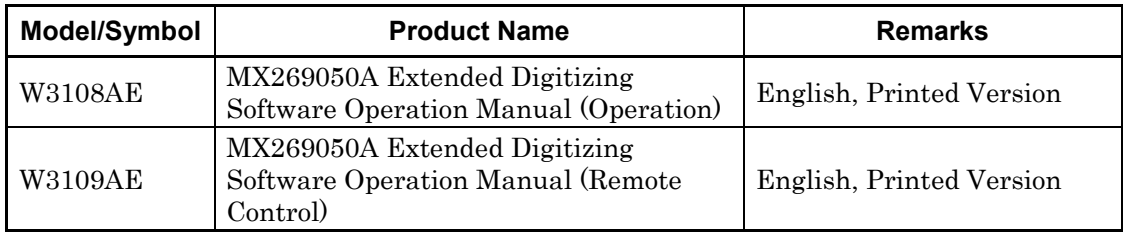

**1** 

# <span id="page-15-0"></span>**1.3 Product Specifications**

Table 1.3-1 lists the specifications for the MX269050A.

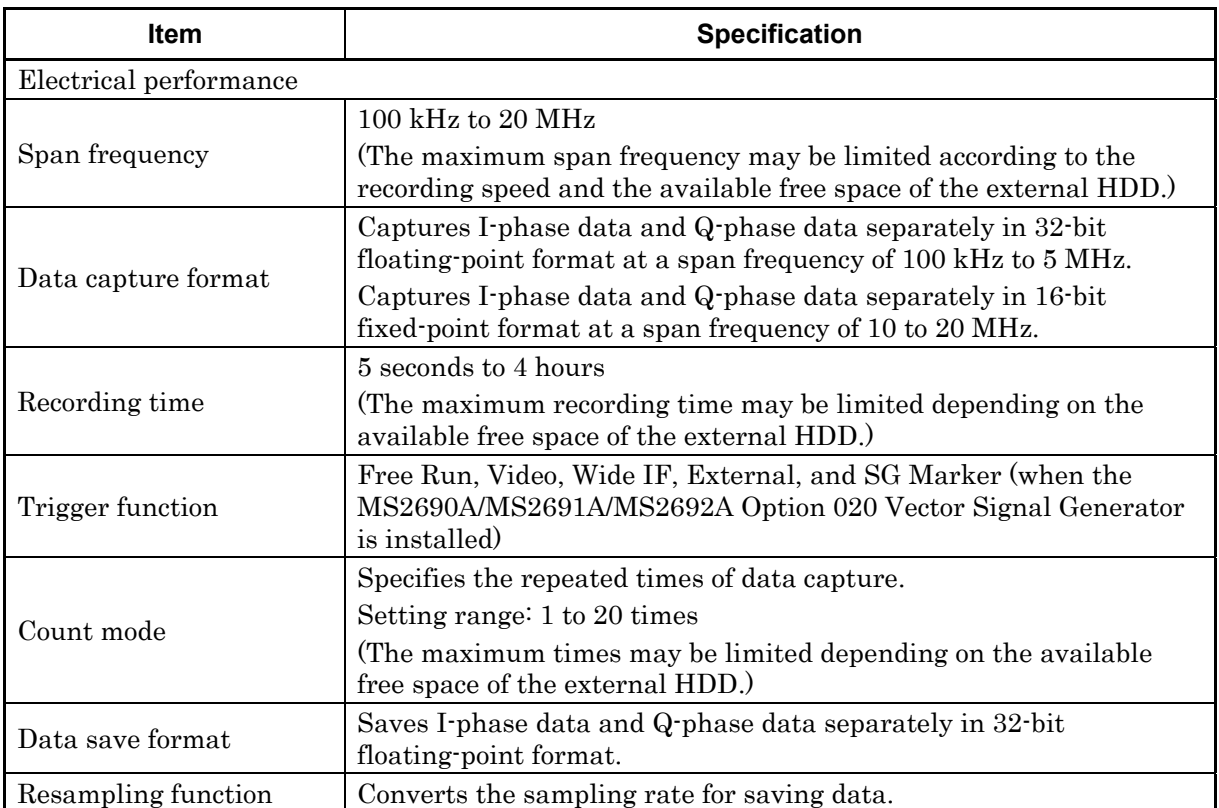

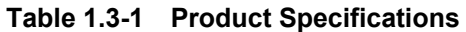

# Chapter 2 Preparation

This section describes the preparations required for using the MX269050A. Refer to the MS2690A/MS2691A/MS2692A Signal Analyzer Operation Manual (Mainframe Operation) for common features of the MS2690A/MS2691A/MS2692A not included in this manual.

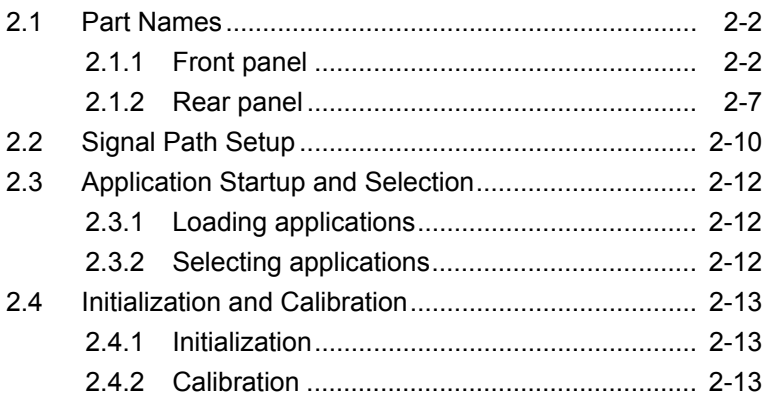

## <span id="page-17-0"></span>**2.1 Part Names**

This section describes the MS2690A/MS2691A/MS2692A panel keys for operating the MS2690A/MS2691A/MS2692A and connectors used to for connect external devices. For general points of caution, refer to the MS2690A/MS2691A/MS2692A Signal Analyzer Operation Manual (Mainframe Operation).

## **2.1.1 Front panel**

This section describes the front-panel keys and connectors.

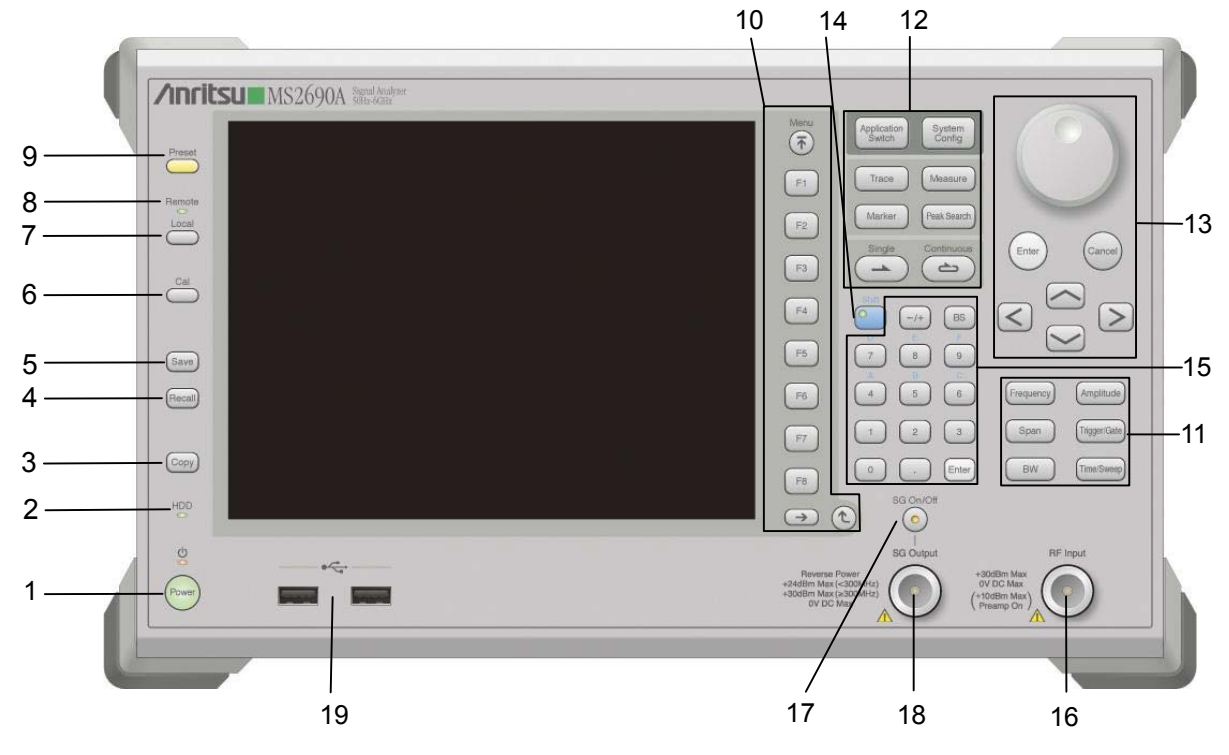

**Figure 2.1.1-1 Front Panel** 

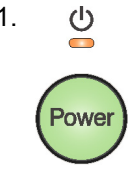

#### 1.  $\uplus$  Power Switch

Press to switch between the standby state (AC power supplied) and power-on state. The Power lamp  $\bigcirc$  is orange in the standby state, and the  $\circled{1}$  lamp is green in the power-on state. Press the power switch for about 2 seconds.

## 2. HDD **Hard disk access lamp**

Lights up when the internal hard disk of the MS2690A/MS2691A/ MS2692A is being accessed (also lights up when the external HDD is being accessed).

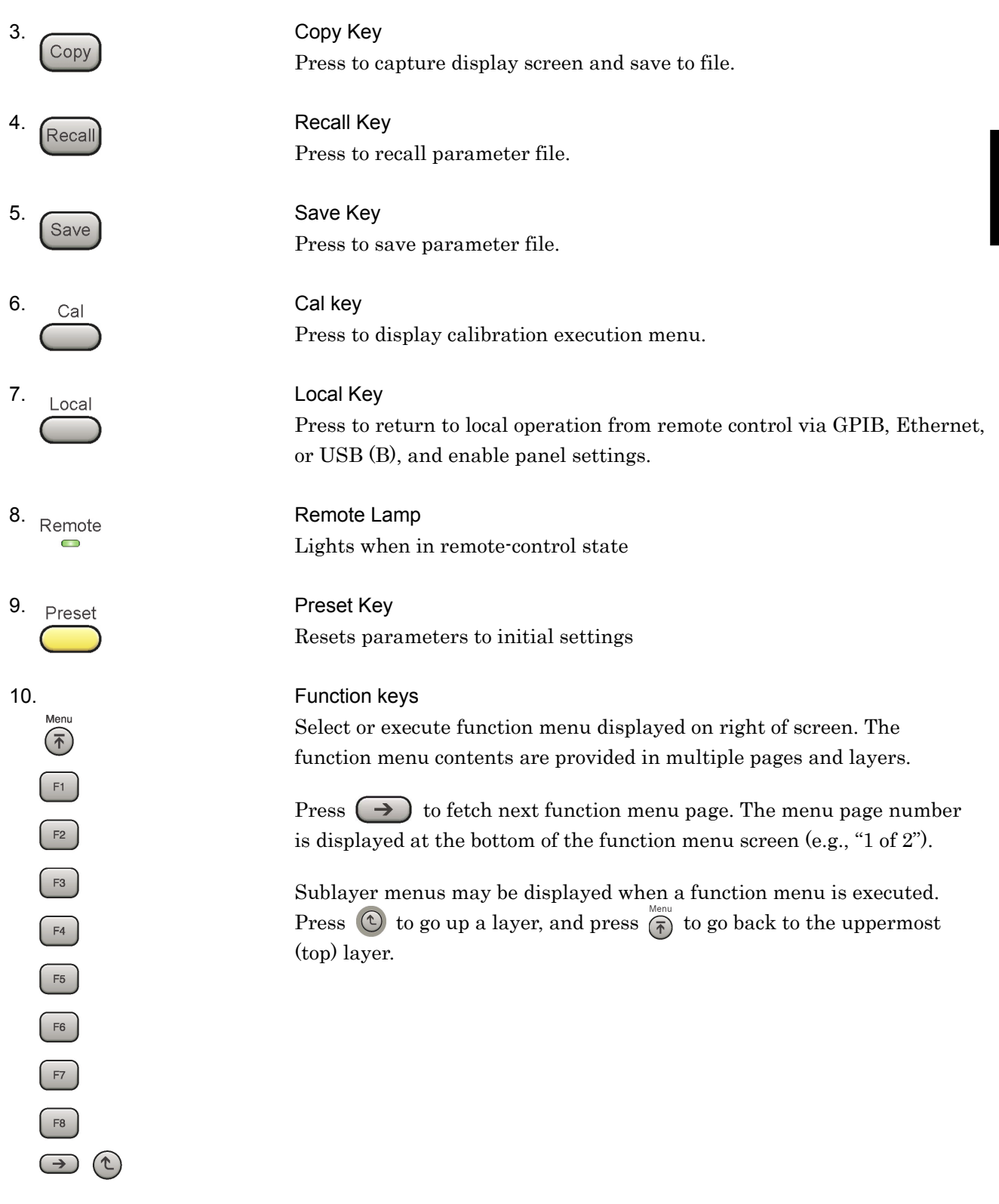

2-3

## Chapter 2 Preparation

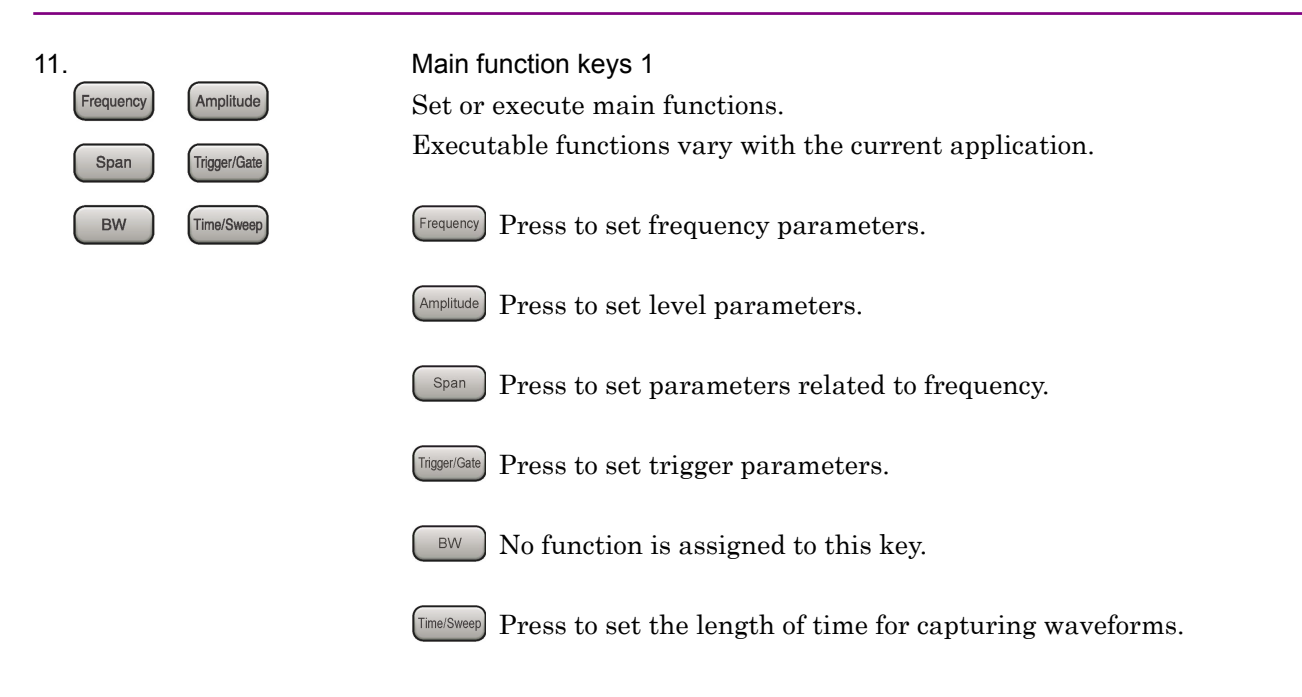

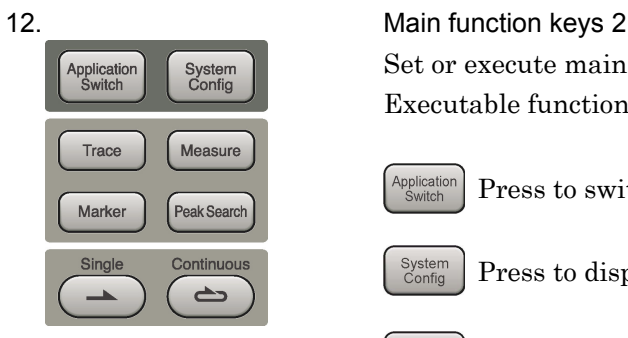

Set or execute main functions.

Executable functions vary with the current application.

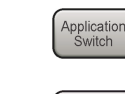

Press to switch application.

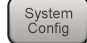

Press to display Configuration screen.

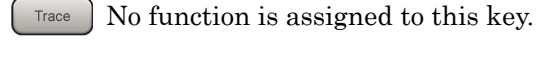

Measure Press to set measurement item parameters.

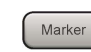

No function is assigned to this key.

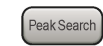

No function is assigned to this key.

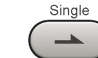

Press to start waveform capture for the set time and count.

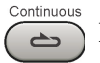

No function is assigned to this key.

Preparation

Preparation

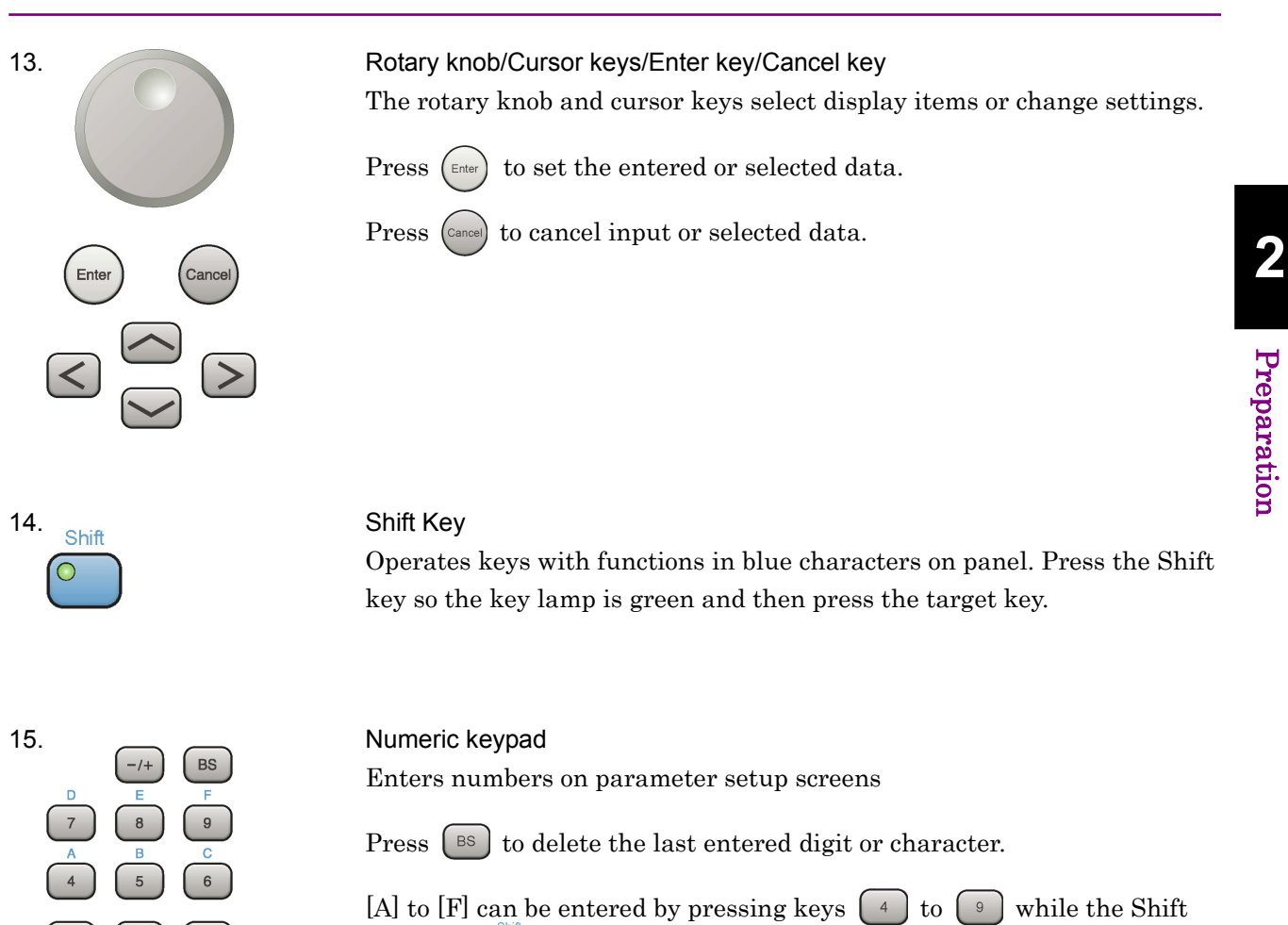

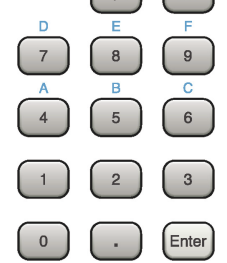

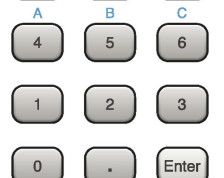

16. RF Input Connector Inputs RF signal

key lamp  $\circ$  is green.

# 17. SG On/Off **RF Output Control Key**<br> $R$ **F Output Control Key**

When the MS269xA Vector Signal Generator (Option 020) is installed, pressing  $\bullet$  enables (On) or disables (Off) the RF signal output. The RF output control key lamp lights orange when the RF signal output is set to On.

## Chapter 2 Preparation

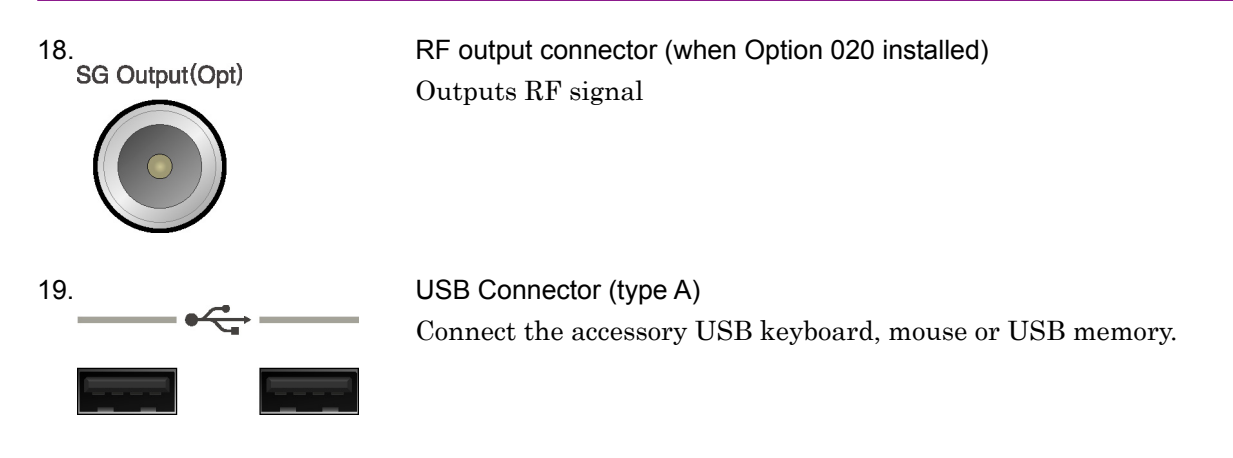

## <span id="page-22-0"></span>**2.1.2 Rear panel**

This section describes the rear-panel connectors.

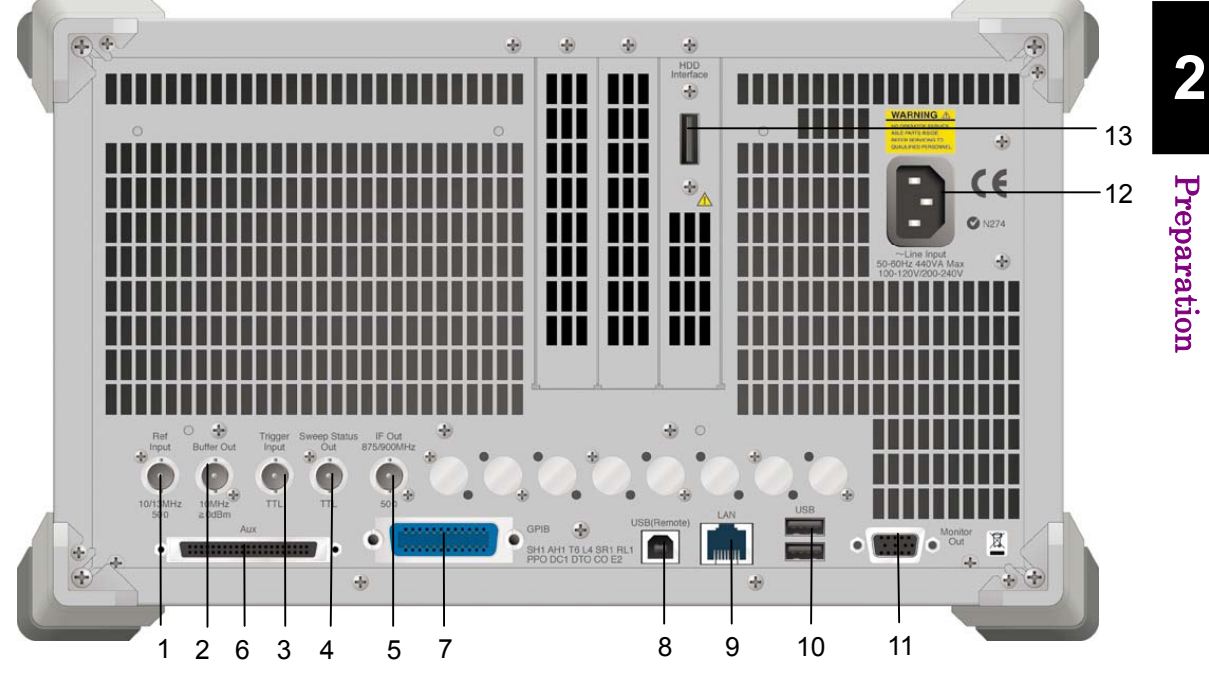

**Figure 2.1.2-1 Rear Panel** 

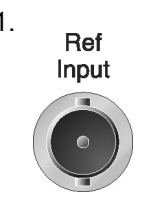

Input

1. Ref Input connector (reference frequency signal input connector) Inputs external reference frequency signal (10/13 MHz). It is for inputting reference frequency signals with higher accuracy than the MS2690A/MS2691A/MS2692A internal reference signal, or for synchronizing the frequency of the MS2690A/MS2691A/MS2692A to that of other equipment.

2. Buffer Out connector (reference frequency signal output connector) Outputs MS2690A/MS2691A/MS2692A internal reference frequency signal (10 MHz). It is for synchronizing frequencies between other equipment and the MS2690A/MS2691A/MS2692A.

## 3. Trigger Trigger Input Connector

Inputs trigger signal from external device. Refer to the operation manual for each application when a trigger signal is input.

## Chapter 2 Preparation

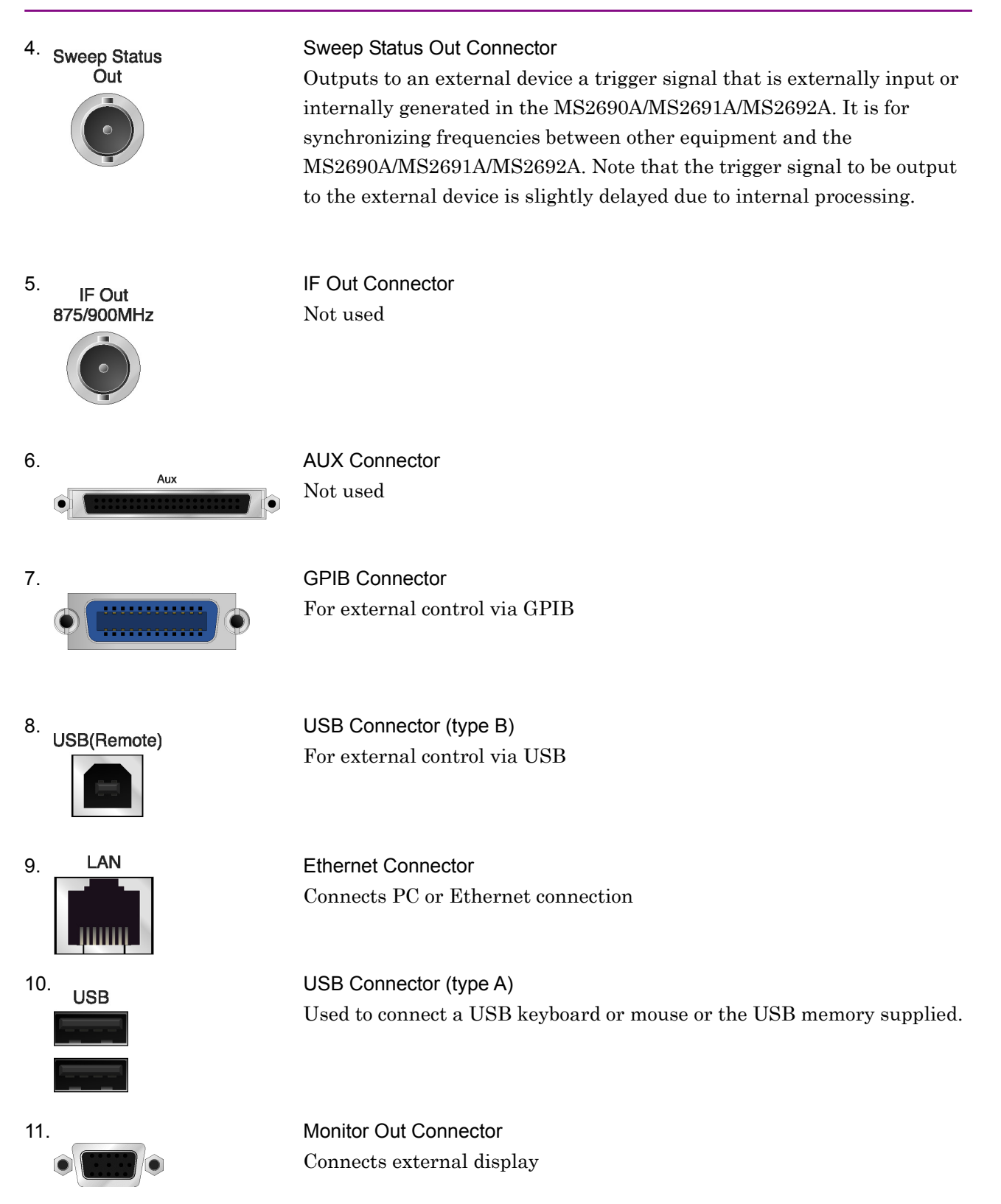

2.1 Part Names

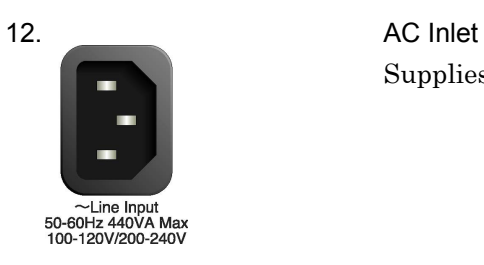

Supplies power

⊕  $\oplus_{\underline{A}}$ 

13. **HDD** Interface connector<br>Interface connects external HDD. Connects external HDD. Do not insert or remove the eSATA cable while the MS2690A/MS2691A/ MS2692A is turned on. Otherwise, the device may be damaged.

## <span id="page-25-0"></span>**2.2 Signal Path Setup**

As shown in Figure 2.2-1, connect the MS2690A/MS2691A/MS2692A and the DUT using an RF cable, so that the signal to be tested is input to the RF Input connector. To prevent an excessive level signal from being input to the MS2690A/MS2691A/MS2692A, do not input the signal before setting the input level with the MX269050A.

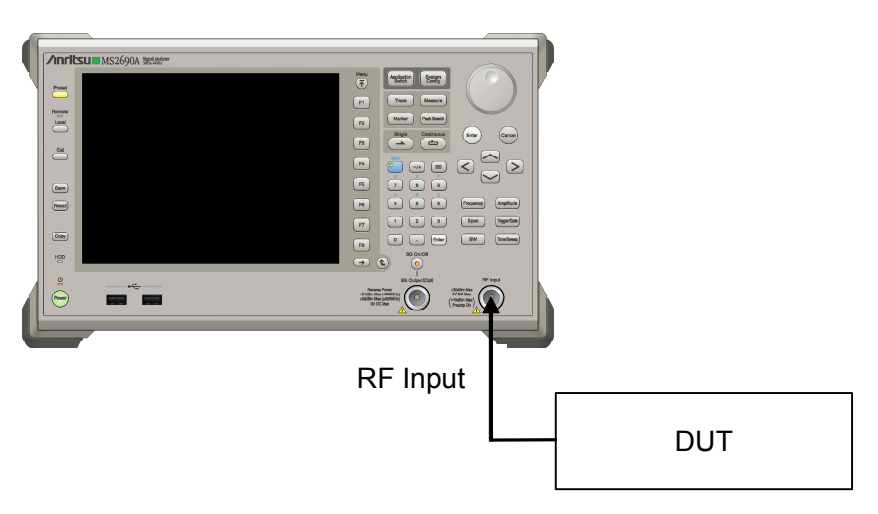

**Figure 2.2-1 Signal Path Setup Example** 

When capturing digitizing data with SPAN set to 5 MHz, 10 MHz, 18.6 MHz or 20 MHz, the external HDD is recommended to be formatted. Prepare an external HDD equipped with an eSATA interface with an average writing speed of at least 120 MB/s. The SPAN range of the data that can be captured is determined depending on the average writing speed of the HDD. When the average writing speed is 100 MB/s, for example, set SPAN to 18.6 MHz or lower. The units other than the Signal Analyzer are recommended to be unloaded in order to stabilize the writing speed to the HDD. Also, be careful of the operating condition because the data transfer speed of the HDD is degraded when the operating ambient temperature is low.

Use NTFS format. Check that the MS2690A/MS2691A/MS2692A is turned off, and then connect an eSATA cable to the HDD Interface connector on the rear panel as shown in Figure 2.2-2. At this time, be careful of the orientation of the connector. Turn the HDD on and then turn on the MS2690A/MS2691A/MS2692A. Do not insert or remove the eSATA cable while the MS2690A/MS2691A/ MS2692A is turned on. Otherwise, the device may be damaged.

For the external HDD setup procedure and the formatting method in NTFS format, refer to the operation manual of the external HDD. Set the 10/13 MHz reference signal and/or trigger signal paths from external sources, as required.

## 2.2 Signal Path Setup

When using File Operation of the Configuration setting, set the external HDD to a drive other than drive E. If "MovetoUSB" is executed with the external HDD assigned to drive E, files are transferred to the external HDD.

For settings on the Configuration screen, refer to Section 3.4 "Settings on Configuration screen" in the MS2690A/MS2691A/MS2692A Signal Analyzer Operation Manual (Mainframe Operation). **2** 

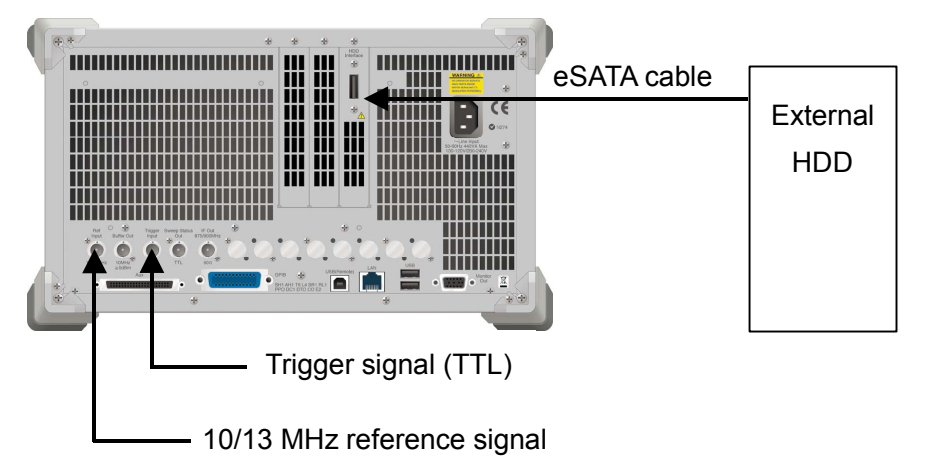

**Figure 2.2-2 Setting External HDD and Inputting External Signals** 

Preparation

Preparation

## <span id="page-27-0"></span>**2.3 Application Startup and Selection**

To use the MX269050A, it is necessary to load (start up) and select the MX269050A.

## **2.3.1 Loading applications**

The MX269050A startup procedure is described below.

#### <Procedure>

- 1. Press  $\left[\begin{array}{c} \text{System} \\ \text{Config} \end{array}\right]$  to display the Configuration screen.
- 2. Press  $\lceil \frac{4}{3} \rceil$  (Application Switch Settings) to display the Application Switch Registration screen.
- 3. Press  $\lceil n \rceil$  (Load Application Select) and move the cursor on [Extended Digitizing] in the Unloaded Applications list. If [Extended Digitizing] is displayed in the Loaded Applications list, this means that the MX269050A is already loaded. If [Extended Digitizing] appears in neither the Loaded Applications nor Unloaded Applications list, this means that the MX269050A has not been installed.
- 4. Press  $\boxed{\phantom{0}F}$  (Set) to load the MX269050A. If [Extended Digitizing] is displayed in the Loaded Applications list, this means that the MX269050A is already loaded.

## **2.3.2 Selecting applications**

The MX269050A selection procedure is described below.

#### <Procedure>

- 1. Press  $\left[\begin{array}{cc} \n\text{Applization} \\
\text{Switch} \\
\end{array}\right]$  to display the Application Switch menu.
- 2. Press the menu function key displaying Extended Digitizing].

The MX269050A can also be selected by clicking **Extended Digitizing** on the task bar.

## <span id="page-28-0"></span>**2.4 Initialization and Calibration**

This section describes preparations required before setting parameters or capturing waveforms with the MX269050A.

**2.4.1 Initialization**<br>After selecting the MX269050A, first perform initialization. Initialization should be performed in order to return the settable parameters to their initial value.

### *Note:*

When switch is made to another software application, the MX269050A keeps the parameter settings at that time. The parameter values that were last set will be applied when the MX269050A is selected next time.

The initialization procedure is as follows.

#### <Procedure>

- 1. Press  $\sum_{n=1}^{\text{Present}}$  to display the Preset function menu.
- 2. Press  $\boxed{\phantom{1}}$  (Preset).

## **2.4.2 Calibration**

Be sure to perform calibration before capturing waveforms. Calibration sets the level accuracy frequency characteristics for the input level to flat, and adjusts level accuracy deviation caused by internal temperature fluctuations. Perform calibration when capturing waveforms the first time after power-on, when executing a performance test of the MS2690A/MS2691A/MS2692A, or when the ambient temperature at the start of waveform capture differs from the last time calibration is performed.

## <Procedure>

- 1. Press  $\sum_{n=1}^{\infty}$  to display the Application Cal function menu.
- 2. Press  $\lceil r \rceil$  (SIGANA All).

For details on calibration functionality only executable with the MS2690A/MS2691A/MS2692A, refer to the MS2690A/MS2691A/ MS2692A Signal Analyzer Operation Manual (Mainframe Operation). Chapter 2 Preparation

# Chapter 3 Operation

This chapter describes the waveform capture function, IQ data save function, contents and setting method of the parameters.

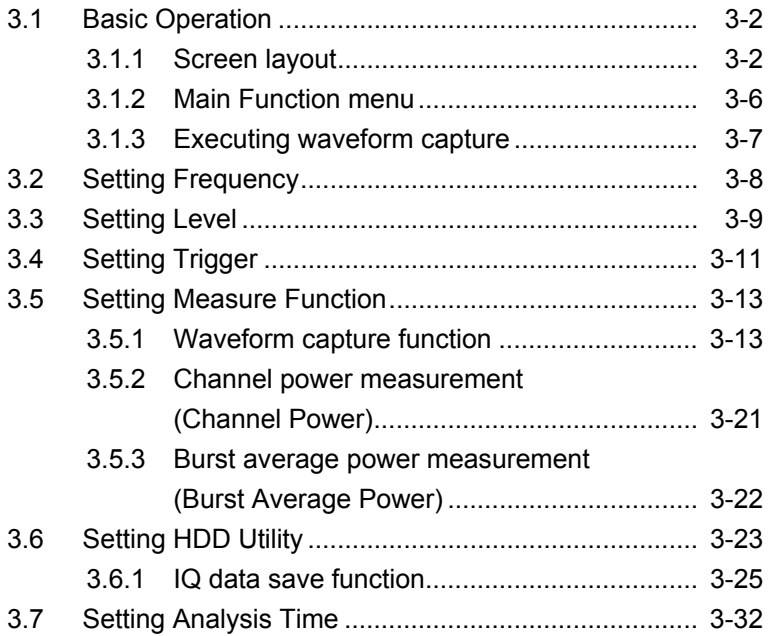

# <span id="page-31-0"></span>**3.1 Basic Operation**

## **3.1.1 Screen layout**

This section describes the screen layout of the MX269050A.

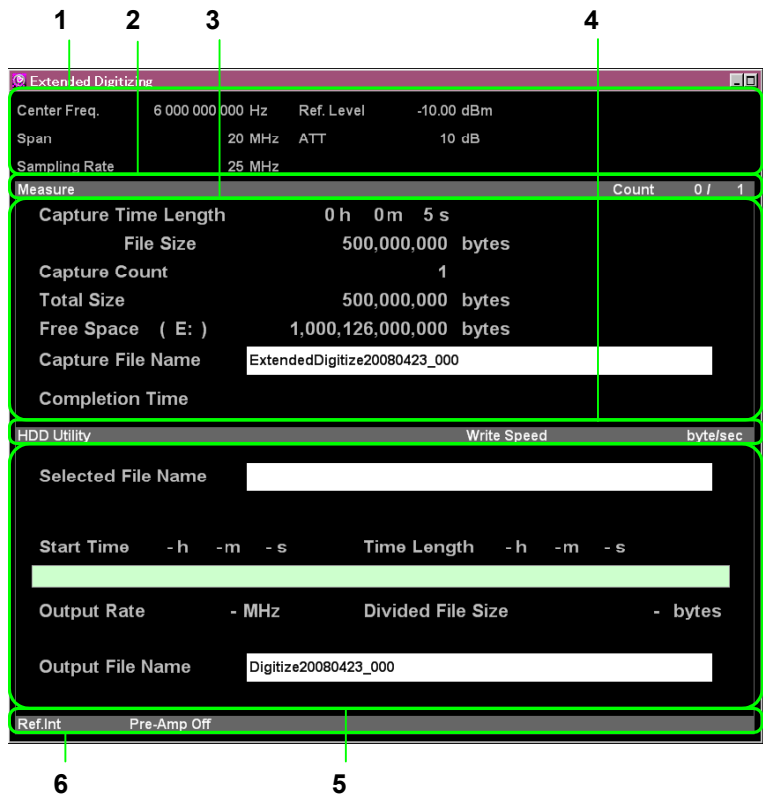

**Figure 3.1.1-1 Screen Layout** 

## 1. Parameter display window

Displays the set parameters.

| <b>Display Item</b> |               | <b>Description</b>                                                                     |  |
|---------------------|---------------|----------------------------------------------------------------------------------------|--|
| Center Freq.        |               | Center frequency                                                                       |  |
| Ref. Level          |               | Reference level                                                                        |  |
| <b>ATT</b>          |               | Attenuator value                                                                       |  |
| Offset              |               | Level correction coefficient (Not displayed<br>when the offset function is off.)       |  |
| Trigger             | Video         | Video trigger                                                                          |  |
|                     | Wide IF Video | Wide IF video trigger                                                                  |  |
|                     | External      | External trigger                                                                       |  |
|                     | SG Marker     | SG marker trigger                                                                      |  |
|                     | None          | Not displayed when trigger synchronization<br>is off.                                  |  |
| Trigger Level       |               | Displayed when Video or Wide IF Video is<br>set for Trigger. Otherwise, not displayed. |  |
| Trigger Slope       |               | Trigger polarity (Not displayed when<br>trigger synchronization is off.)               |  |

**Table 3.1.1-1 Parameter Display Window** 

## 2. Measure status message

Displays the waveform capture state.

**Table 3.1.1-2 Measure Status Message** 

|                | <b>Display Item</b>  | <b>Description</b>                               |
|----------------|----------------------|--------------------------------------------------|
| Warm Up        |                      | Displayed according to warm-up<br>condition      |
| Level Over     |                      | Displayed when Level Over occurs                 |
|                |                      | Waveform capture not started                     |
|                | <b>Capture End</b>   | Waveform capture completed<br>successfully       |
| Capture Status | <b>Capture Error</b> | Waveform capture ended<br>abnormally             |
|                | <b>Capturing</b>     | Waveform capture in progress                     |
|                | Trigger Wait         | Waiting for trigger                              |
|                | <b>Stopping</b>      | Stopping waveform capture                        |
| Count 1/20     |                      | Current capture count/Total<br>capture count set |

### 3. Capture window

Displays the set waveform capture parameters.

| <b>Display Item</b> | <b>Description</b>                                   |  |
|---------------------|------------------------------------------------------|--|
| Capture Time Length | Length of time for one waveform capture              |  |
| File Size           | File size for one waveform capture                   |  |
| Capture Count       | Waveform capturing times                             |  |
| Total Size          | Multiplication of set File Size and Capture<br>Count |  |
| Free Space          | Available free space in device                       |  |
| Capture File Name   | Waveform capture data file name                      |  |
| Completion Time     | Estimated completion time of waveform<br>capture     |  |

**Table 3.1.1-3 Capture Window** 

The value of Total Size is displayed in red if Free Space is less than Total Size. Do not perform waveform capturing when Total Size is displayed in red. Otherwise, writing to a file may fail.

If waveform capturing is started with this condition, waveform data is captured and files are created until the disk capacity becomes full, but some created files may not be recognized by the HDD Utility. In this event, use Explorer or some other application to delete such files.

#### 4. HDD Utility status message

Displays the writing speed to the HDD.

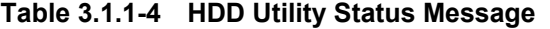

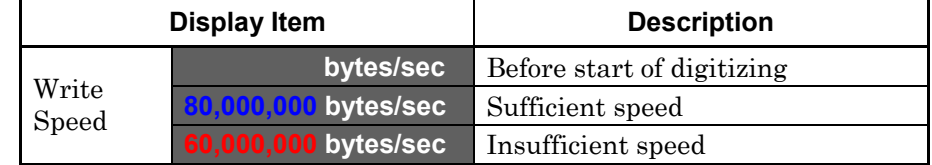

 Writing speeds are defined as follows. The data transfer speed is displayed in blue when it is sufficient and in red when it is insufficient.

| Span               | <b>Data Transfer Speed</b> |
|--------------------|----------------------------|
| $100 \mathrm{kHz}$ | $1,600,000$ bytes/sec      |
| $250$ kHz          | $4,000,000$ bytes/sec      |
| $500$ kHz          | 8,000,000 bytes/sec        |
| 1 MHz              | 16,000,000 bytes/sec       |

**Table 3.1.1-5 Writing Speed** 

## 3.1 Basic Operation

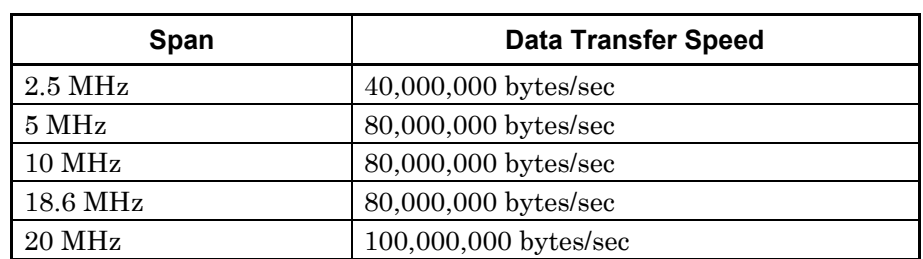

## **Table 3.1.1-5 Writing Speed (Continued)**

### 5. Save Captured Data window

Displays the set IQ data save parameters.

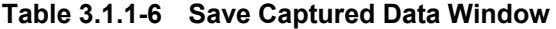

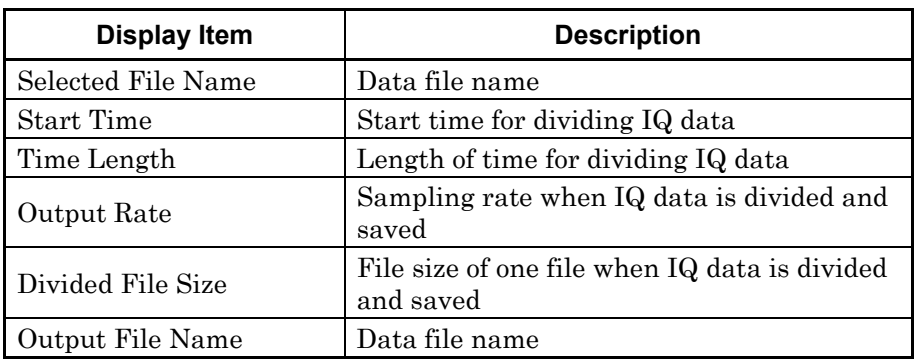

### 6. Status message

Displays a message.

| <b>Display Item</b> |                        | <b>Description</b>              |  |  |
|---------------------|------------------------|---------------------------------|--|--|
| Reference<br>Status | Ref.Int                | Reference Internal state        |  |  |
|                     | Ref.Ext                | Reference External state        |  |  |
|                     | Ref.Unlock             | Reference Unlock state          |  |  |
|                     | Not displayed          | No Pre-Amp option               |  |  |
| Pre-Amp             | Pre-Amp On             | Pre-Amp On state                |  |  |
|                     | Pre-Amp Off            | Pre-Amp Off state               |  |  |
|                     | Buffer memory is full. | Buffer memory full state        |  |  |
| Message             | No device.             | No memory device selected state |  |  |
|                     | Capacity over.         | Disk full state                 |  |  |

**Table 3.1.1-7 Status Message** 

**3** Operation Operation

## <span id="page-35-0"></span>**3.1.2 Main Function menu**

This section describes the main function menu on the main screen.

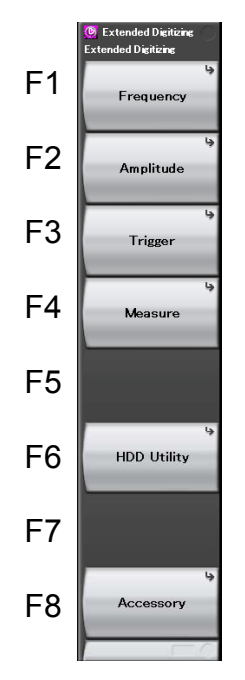

**Figure 3.1.2-1 Main Function Menu** 

**Table 3.1.2-1 Main Function Menu** 

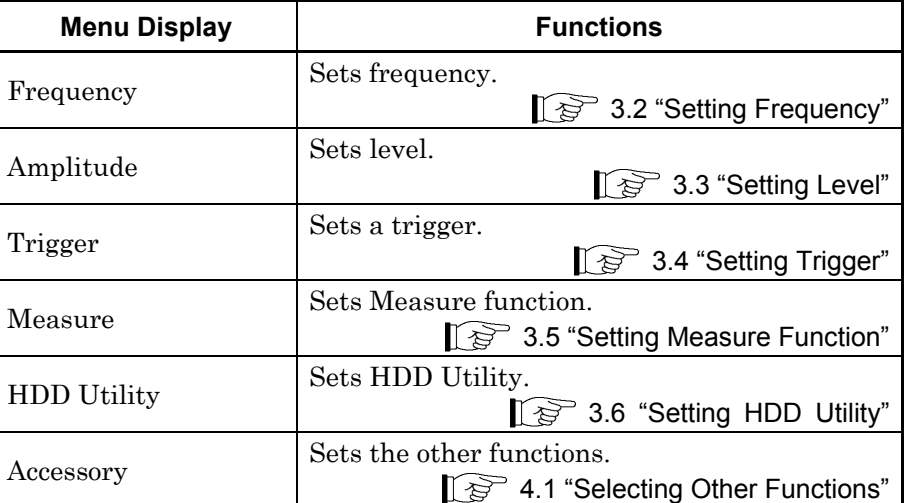
### **3.1.3 Executing waveform capture**

Press  $\overbrace{\hspace{2cm}}^{\text{single}}$  (Single) to start waveform capture.

Waveforms are captured for the set Capture Time Length and Capture Count, and then waveform capture stops.

Do not perform any operation other than pressing of  $\lceil \mathbf{s} \rceil$  (Stop) during waveform capture execution.

Press  $\left[\begin{array}{cc} \text{F5} \end{array}\right]$  (Stop) to stop waveform capture in the middle of execution.

3.5.1 "Waveform capture function"

### **3.2 Setting Frequency**

Press  $\boxed{\phantom{0}F}$  (Frequency) in the main function menu to display the Frequency function menu.

Otherwise, press <sup>[Frequency</sup>] to display the Frequency function menu in which the center frequency can be set.

#### Center Frequency

#### **Summary**

Sets the center frequency.

■ Setting range

0 Hz to upper limit depending on main unit

#### Span

**Summary** 

Sets the band (span) frequency.

■ Setting range

100, 250, 500 kHz 1, 2.5, 5, 10, 18.6, 20 MHz

#### Frequency Band Mode

#### ■ Summary

Sets the Frequency Band Mode to Normal or Spurious (only when Option 003 is installed).

#### ■ Selection options

Normal Sets normal mode (preselector lower limit of 6 GHz).

Spurious Sets spurious mode (preselector lower limit of 3 GHz).

### **3.3 Setting Level**

Configures settings related to level.

Press  $\lceil r^2 \rceil$  (Amplitude) in the main function menu to display the Amplitude function menu.

Otherwise, press  $\sqrt{p_{\text{amplitude}}}$  to display the Amplitude function menu in which the reference level can be set.

#### Reference Level

■ Summary

The reference level (upper end of amplitude scale) can be set.

■ Setting range

When Pre-Amp is On:  $(-120.00 +$  Offset Value) to  $(30.00 +$  Offset Value) dBm When Pre-Amp is Off:  $(-120.00 +$  Offset Value) to  $(50.00 +$  Offset Value) dBm

#### Attenuator

■ Summary

Sets the ATT setting mode to Auto or Manual.

■ Selection options

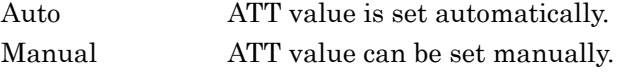

#### Attenuator Value

#### ■ Summary

Sets the ATT value.

■ Setting range

0 to 60 dB

#### Pre-Amp

#### ■ Summary

Sets the Pre-Amp function On or Off (only when Option 008 is installed).

- Selection options
	-
	- On Enables the Pre-Amp function. Off Disables the Pre-Amp function.

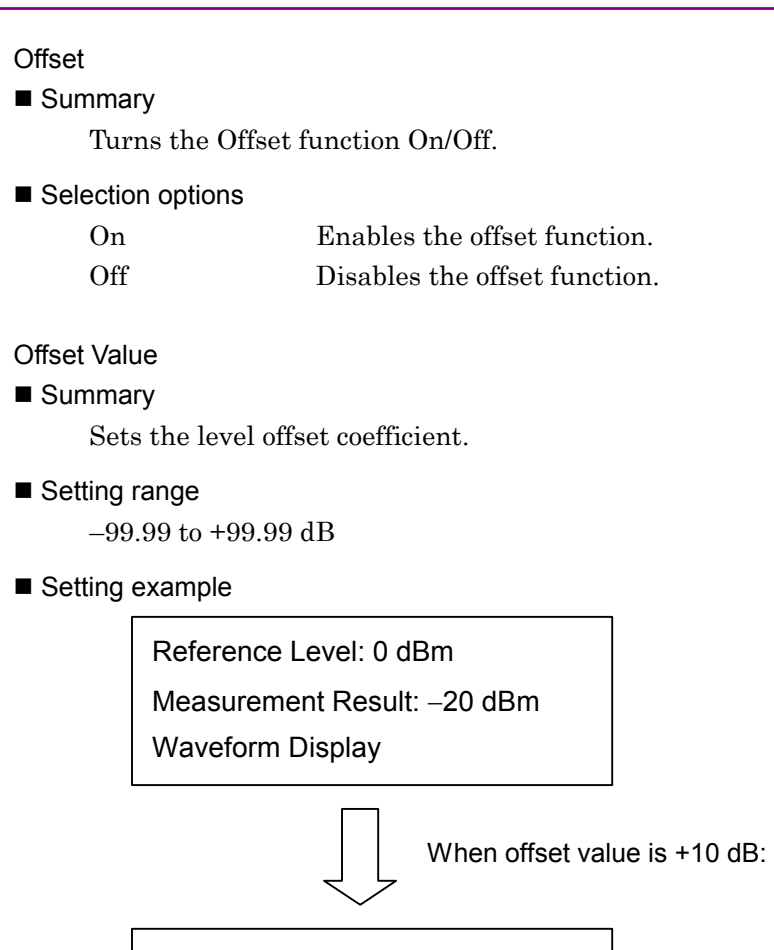

Reference Level: 10 dBm Measurement Result: −10 dBm Waveform display with +10 dB

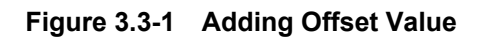

## **3.4 Setting Trigger**

Performs the trigger-related settings.

Press  $\begin{bmatrix} \n\epsilon_3 \n\end{bmatrix}$  (Trigger) in the main function menu or press  $\begin{bmatrix} \text{Trigger/Gate} \n\end{bmatrix}$  to display the Trigger function menu. Trigger Delay is always set to 0.

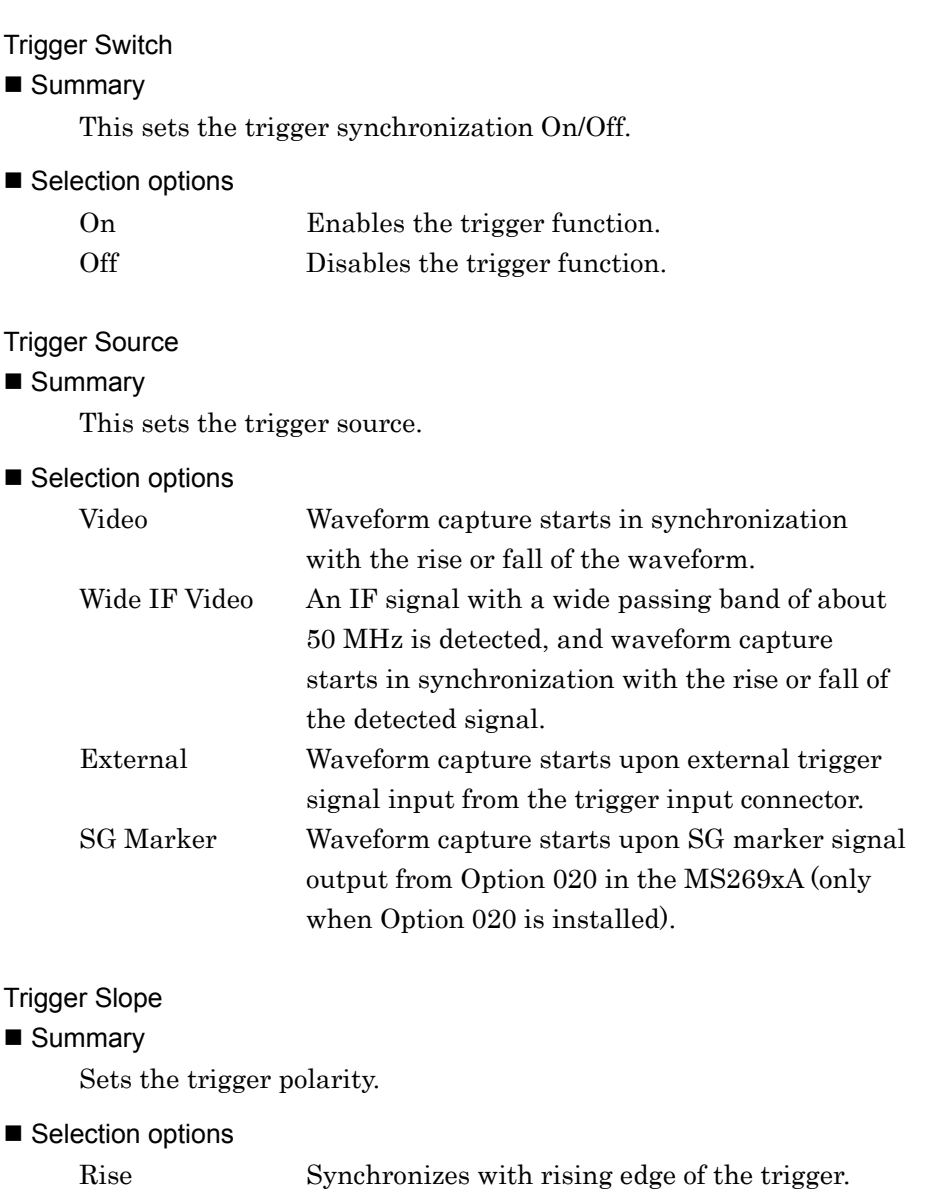

Fall Synchronizes with falling edge of the trigger.

#### Trigger Level (Video)

#### ■ Summary

Sets the trigger level when Video is set for Trigger Source.

#### ■ Setting range

 $(-150.00 +$  Offset Value) to  $(50.00 +$  Offset Value) dBm

Trigger Level (Wide IF Video)

#### ■ Summary

Sets the trigger level when Wide IF Video is set for Trigger Source.

#### ■ Setting range

 $(-60.00 +$  Offset Value) to  $(50.00 +$  Offset Value) dBm

### **3.5 Setting Measure Function**

Used for setting related to the Measure function. Press  $\lceil \frac{4}{4} \rceil$  (Measure) in the main function menu or press  $\lceil \frac{1}{4} \rceil$  to display the Measure function menu.

#### **3.5.1 Waveform capture function**

Sets the waveform capture function. Press  $F_1$  (Extended Digitizing) in the Measure function menu to display the Extended Digitizing function menu. **3** 

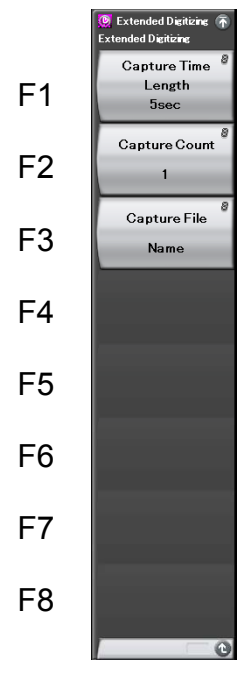

**Figure 3.5.1-1 Extended Digitizing Function Menu** 

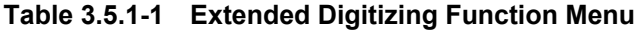

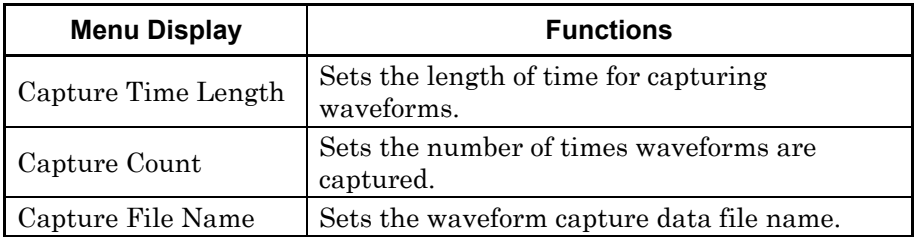

#### Capture Time Length

Summary

Sets the waveform capture time length.

#### ■ Setting range

5 to 14400 s

#### Capture Count

- Summary Sets the waveform capture count.
- Setting range

 $1$  to  $20\,$ 

#### Capture File Name

#### Summary

Sets the waveform capture data file name.

#### ■ Setting range

Up to 29 characters

#### **3.5.1.1 Capturing waveforms to external HDD**

Captures to an external HDD the IQ data from the time in which the waveform capture function is executed.

Example: To capture IQ data

<Procedure>

- 1. Press  $\boxed{\phantom{a}F}$  (Device) in the HDD Utility function menu and set the device for which an external HDD is set.
- 2. Press  $\boxed{\phantom{a}^{\text{f}}\phantom{a}}$  (Capture Time Length) in the Extended Digitizing Fress Fig. (Capture Time Length) in the Extended Digitizing<br>function menu and set the length of time for capturing waveforms.
- 3. Press  $\lceil z \rceil$  (Capture Count) and set the waveform capturing times.
- 4. Press  $\boxed{\phantom{a}}$  (Capture File Name) and set the data file name.
- 5. Press  $\overline{\rightarrow}$  to start waveform capture.
- 6. Press  $\lceil \sqrt{5} \rceil$  (Stop) to stop waveform capture in the middle of execution.

Do not perform any operation other than pressing of  $\lceil \frac{1}{12} \rceil$  (Stop) during waveform capture execution.

When  $\lceil \mathfrak{g} \rceil$  (Stop) is pressed during waveform capture execution, data up until that time is captured.

When waveform capture processing is executed, the following files are created.

- [File Name]\_[Capture Count].dgz Data file (binary format)
- [File Name]\_[Capture Count].xml Data information file (XML format)

The IQ data row is saved to the data file. The information on the IQ data is saved to the data information file.

If File Name is not set, the data file is automatically named in the format below.

ExtendedDigitize*Date Sequence number* [Capture Count]

The sequence number is incremented each time a waveform is captured.

The created files are stored in the following directory under the external HDD specified by  $\lceil \cdot \rceil$  (Device).

\Anritsu Corporation\Signal Analyzer\User Data\ DIGITIZED DATA\EXTENDED DIGITIZING\

#### *Note*:

If the "File write error." error message appears frequently, restart the MS2690A/MS2691A/MS2692A.

When "[E0021108]CommandDDR2Read Retry Error" message appears, restart the MS2690A/MS2691A/MS2692A. If the problem persists, contact an Anritsu Service and Sales office.

Example: To capture waveforms for one hour with SPAN of 10 MHz <Procedure>

- 1. Press  $\sqrt{s_{\text{pan}}}$
- 2. After pressing and **a**, press  $\lceil \frac{1}{2} \rceil$  (MHz) and set the frequency span to 10 MHz.
- 3. Press  $\circled{c}$  to return to the main function menu.
- 4. Press  $\lceil \cdot \rceil$  (HDD Utility).
- 5. Press  $\boxed{\phantom{0}^{\text{f}}\phantom{0}}$  (Device) and set the device for which the external HDD is set.
- 6. Press  $\circled{c}$  to return to the main function menu, and then press  $\circled{f}$  $(Measure)$  or  $\left[$  Measure
- 7. Press  $\boxed{\phantom{a}F}$  (Extended Digitizing).
- 8. Press  $\boxed{\phantom{0}F}$  (Capture Time Length) to set Capture to one hour (3600) seconds).
- 9. Return to the Extended Digitizing function menu, press  $\lceil z \rceil$ (Capture Count), and set the waveform capture count to 1.
- 10. Press  $\left(\frac{s_{\text{ingle}}}{\bullet}\right)$  and capture waveform.

Since Sampling Rate is set to 20 MHz and Data Type is set to Int16 in the above case, 80,000,000 bytes of IQ data are captured per second. Hence, 288,000,000,000 bytes are captured per hour. IQ data is generated for every one waveform capture, resulting in creation of one data file of 288,000,000,000 bytes and one data information file.

#### **3.5.1.2 Format of data information file**

The information on the saved IQ data is recorded in the data information file. Table 3.5.1.2-1 shows the details of the recorded parameters.

| <b>Item</b>         | <b>Description</b>                                                           |  |
|---------------------|------------------------------------------------------------------------------|--|
| CaptureDate         | Data captured date in "DD/MM/YYYY" format                                    |  |
| CaptureTime         | Data captured time in "HH/MM/SS" format                                      |  |
| FileName            | Data file name                                                               |  |
| Format              | Data format<br>"Int16" when SPAN is 10 MHz or greater,<br>otherwise "Float." |  |
| CaptureSample       | Number of samples of the recorded data<br>[samples]                          |  |
|                     | Error status of the recorded data                                            |  |
| Condition           | Normal:<br>Normal state                                                      |  |
|                     | OverLoad:<br>Overloaded state                                                |  |
| TriggerPosition     | Trigger generation position [samples]                                        |  |
|                     | Fixed to 0.00.                                                               |  |
| CenterFrequency     | Center frequency [Hz]                                                        |  |
| SpanFrequency       | Frequency span [Hz]                                                          |  |
| SamplingClock       | Sampling rate [Hz]                                                           |  |
| PreselectorBandMode | Normal:<br>Normal mode                                                       |  |
|                     | Spurious:<br>Spurious mode<br>3.2 "Setting Frequency"                        |  |
| ReferenceLevel      | Reference level [dBm]                                                        |  |
|                     | Note that this value does not include the<br>reference level offset.         |  |
| AttenuatorLevel     | Attenuator value [dB]                                                        |  |
|                     | Internal gain value [dB]                                                     |  |
| InternalGain        | Fixed to "0.0" by an internal parameter.                                     |  |
| PreAmp              | Gain value obtained by 6 GHz preamp [dB]                                     |  |
| IQReverse           | IQ reverse setting. Fixed to "Normal."                                       |  |

**Table 3.5.1.2-1 Format of Data Information File** 

### Chapter 3 Operation

| Item                     |                                                                              | <b>Description</b>                                        |  |
|--------------------------|------------------------------------------------------------------------------|-----------------------------------------------------------|--|
|                          | Trigger On/Off setting                                                       |                                                           |  |
| TriggerSwitch            | FreeRun:                                                                     | Trigger is not used.                                      |  |
|                          | Triggered:                                                                   | Trigger is used.                                          |  |
|                          | Trigger source                                                               |                                                           |  |
|                          | Video:                                                                       | Video trigger                                             |  |
| TriggerSource            | Wide IF Video:                                                               | Wide IF video trigger                                     |  |
|                          | External:                                                                    | External trigger                                          |  |
|                          | SGMarker:                                                                    | SG marker trigger                                         |  |
|                          | Trigger level [dBm]                                                          |                                                           |  |
| TriggerLevel             | Note that this value does not include the                                    |                                                           |  |
|                          | reference level offset.                                                      |                                                           |  |
| TriggerDelay             | Trigger delay time [s]                                                       |                                                           |  |
|                          |                                                                              | Fixed to "0." Trigger delay time cannot be set.           |  |
| IQReference0dBm          |                                                                              | Reference IQ amplitude indicating 0 dBm                   |  |
|                          | Reference signal information                                                 |                                                           |  |
|                          | Ref.Int:                                                                     | Internal reference signal                                 |  |
|                          | Ref.Ext:                                                                     | External reference signal                                 |  |
| ExternalReferenceDisp    | Ref.Int Unlock:                                                              | Internal reference signal is<br>unlocked.                 |  |
|                          |                                                                              | Ref.Ext Unlock: External reference signal is<br>unlocked. |  |
| CorrectionFactor         | Correction value for Correction function [dB]                                |                                                           |  |
|                          | Set to "0.000" when Correction function is Off.                              |                                                           |  |
| Terminal                 | Signal input terminal                                                        |                                                           |  |
|                          | Fixed to "RF."                                                               |                                                           |  |
| <b>ReferencePosition</b> | 0-second reference position indicated by point<br>position in digitized data |                                                           |  |
| TriggerSlope             | <b>Trigger Slope</b>                                                         |                                                           |  |
|                          | Rise: Synchronizes with rising edge of the<br>trigger.                       |                                                           |  |
|                          | Fall:<br>Synchronizes with falling edge of the<br>trigger.                   |                                                           |  |

**Table 3.5.1.2-1 Format of Data Information File (Continued)** 

#### **3.5.1.3 Format of data file**

Data files are created in binary format. When SPAN is 5 MHz or smaller, I-phase data and Q-phase data are chronologically recorded 4 bytes at a time from the start of the file, and when SPAN is 10 MHz or greater, I-phase data and Q-phase data are chronologically recorded 2 bytes at a time from the start of the file. The I-phase data and Q-phase data are recorded as a float type (IEEE real\*) when SPAN is 5 MHz or smaller, and as an Int16 type when SPAN is 10 MHz or greater.

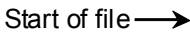

| I-phase data 1 | $(4 \text{ bytes})$ |
|----------------|---------------------|
| Q-phase data 1 | $(4 \text{ bytes})$ |
| I-phase data 2 | $(4 \text{ bytes})$ |
| Q-phase data 2 | $(4 \text{ bytes})$ |
| I-phase data 3 | $(4 \text{ bytes})$ |
| Q-phase data 3 | $(4 \text{ bytes})$ |
|                |                     |

**Figure 3.5.1.3-1 Format of Float Type Data File** 

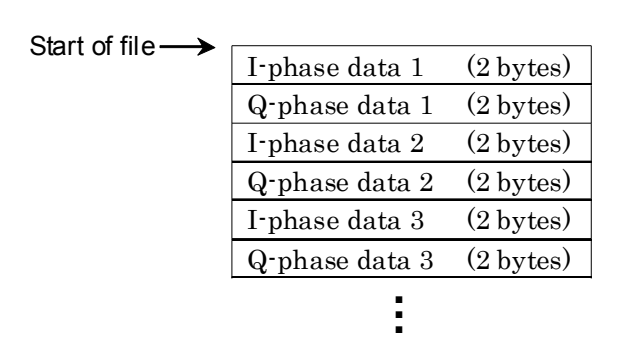

**Figure 3.5.1.3-2 Format of Int16 Type Data File** 

For Int16 type IQ data that is captured when SPAN is 10 MHz or greater, it is necessary to consider IQReference0dBm in the data information file. When using data captured in the external HDD as it is, divide all I-phase data and Q-phase data each by IQReference0dBm.

*I* = *IPhaseData* /IQReference0dBm

*Q* = *QPhaseData* /IQReference0dBm

The IQ data can be converted to power based on the following formula:

$$
P=10Log_{10}(I^2+Q^2)
$$

where, P: Power [dBm] I: I-phase data Q: Q-phase data

#### **3.5.2 Channel power measurement (Channel Power)**

Fetches the Channel Power function of the signal analyzer function. The frequency, level, and trigger settings are automatically applied to the corresponding parameters. While these functions are being fetched, the Recall Current Application described in Section 3.6.2 "Recalling parameters" of the MS2690A/MS2691A/MS2692A Signal Analyzer Operation Manual (Mainframe Operation) cannot be executed.

#### Channel Power

#### **Summary**

Fetches the Channel Power function of the signal analyzer function and measures the channel power with the parameter settings that are applied.

#### **3.5.3 Burst average power measurement (Burst Average Power)**

Fetches the Burst Average Power function of the signal analyzer function. The frequency, level, and trigger settings are automatically applied to the corresponding parameters. While these functions are being fetched, the Recall Current Application described in Section 3.6.2 "Recalling parameters" of the MS2690A/MS2691A/MS2692A Signal Analyzer Operation Manual (Mainframe Operation) cannot be executed.

#### Burst Average Power

#### ■ Summary

Fetches the Burst Average Power function of the signal analyzer function and measures the burst average power with the parameter settings that are applied.

### **3.6 Setting HDD Utility**

Configures settings related to HDD Utility. Press  $\boxed{\phantom{a}}$  (HDD Utility) to display the HDD Utility function menu.

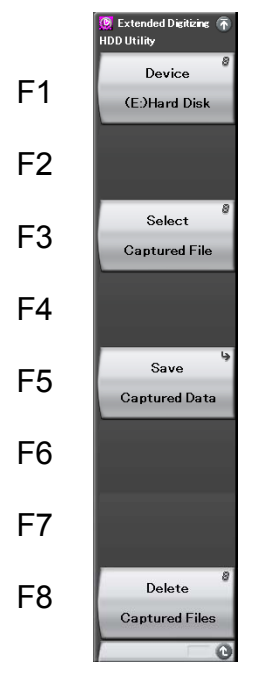

**Figure 3.6-1 HDD Utility Function Menu** 

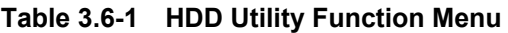

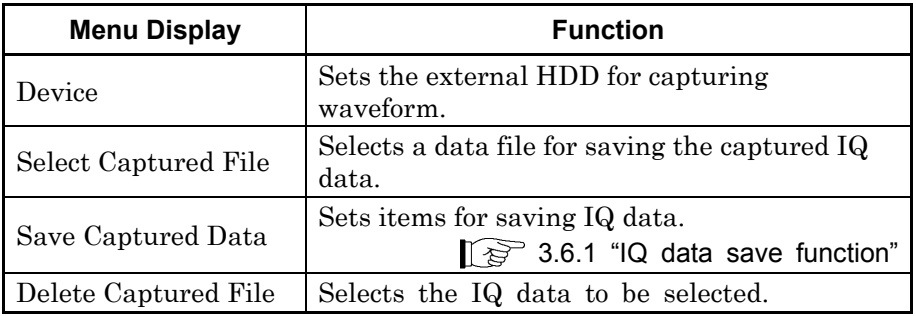

#### Device

#### ■ Summary

Sets the device for which the external HDD is set.

#### Select Captured File

#### ■ Summary

Selects a data file for saving the captured IQ data into the external memory.

#### Delete Captured File

■ Summary

Deletes the selected IQ data.

#### **3.6.1 IQ data save function**

Sets the IQ data save function. Press  $\boxed{\phantom{a}^{\mathsf{FS}}}$  (Save Captured Data) in the HDD Utility function menu to display the Save Captured Data function menu.

#### Device

#### **Summary**

Sets the device in which the external memory is set.

#### Output File Name

**Summary** 

Sets the data file name to be saved.

■ Setting range

Up to 27 characters

#### Output Rate

**Summary** 

Sets the sampling rate of the IQ data to be saved.

■ Setting range

See the table below.

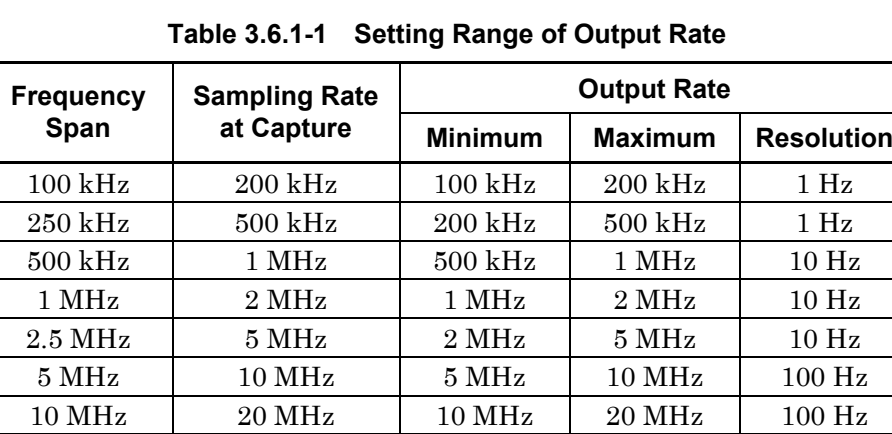

18.6 MHz 20 MHz 10 MHz 20 MHz 100 Hz 20 MHz 25 MHz 25 MHz 25 MHz 100 Hz

#### Start Time

#### **Summary**

Sets the time to start saving of the selected IQ data.

#### ■ Setting range

0 to ((Length of selected IQ data) − (Time Length value)) s

#### Time Length

#### **Summary**

Sets the length of time for saving the IQ data.

#### ■ Setting range

1 to ((Length of selected IQ data) − (Start Time value)) s

#### Divided File Size

#### **Summary**

Sets the size of one file when IQ data is divided and saved.

#### ■ Selection options

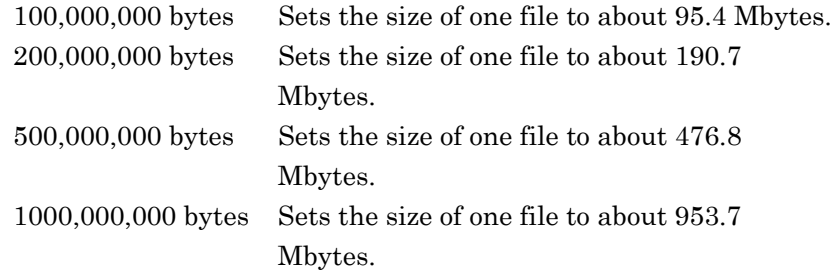

#### Exec Output

**Summary** 

Executes saving of IQ data.

#### **3.6.1.1 Saving IQ data to external memory**

Saves to an external memory the IQ data that is captured in the external HDD.

Example: To save IQ data

<Procedure>

- 1. Press  $\lceil s \rceil$  (Select Captured File) in the HDD Utility function menu and select a data file for saving the captured IQ data.
- 
- 2. Press  $\begin{bmatrix} 56 \\ 16 \end{bmatrix}$  (Save Captured Data).<br>
3. Press  $\begin{bmatrix} 56 \\ 16 \end{bmatrix}$  (Device) in the Save Captured Data function menu and select the drive name of the save destination.
- 4. Press  $\lceil z \rceil$  (Output File Name) and set the data file name.
- 5. Press  $\lceil s \rceil$  (Output Rate) and set the sampling rate.
- 6. Press  $\lceil \frac{5}{5} \rceil$  (Start Time) and set the save start position time.
- 7. Press  $\lceil \cdot \rceil$  (Time Length) and set the save time length.
- 8. Press  $\lceil r \rceil$  (Divided File Size) and set the size of one file when IQ data is divided and saved.
- 9. Press  $\lceil \mathcal{F} \rceil$  (Exec Output) to save.

When save processing is executed, the following files are created.

- [File Name]\_[Counter Number].dgz Data file (binary format)
- [File Name] [Counter Number].xml Data information file (XML format)

The IQ data row is saved to the data file. The information on the saved data is saved to the data information file.

If File Name is not set, the file is automatically named in the format below.

DigitizeDate

Counter Number is the file size of all IQ data divided by the size set by  $\lceil r \rceil$  (Divided File Size). The counter number ranges from 0 to 9999.

The saved files are stored in the following directory under the save destination drive specified by  $\lceil r \rceil$  (Device) of the Save Captured Data function menu.

\Anritsu Corporation\Signal Analyzer\User Data\ DIGITIZED DATA\ EXTENDED DIGITIZING\

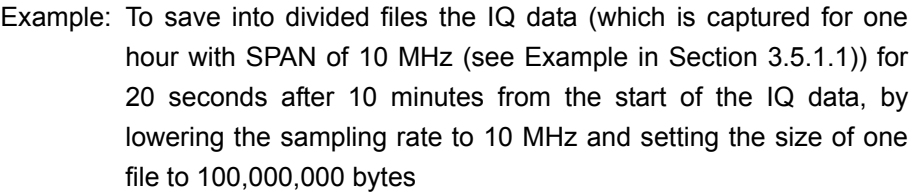

#### <Procedure>

- 1. Press  $\lceil \mathsf{F6} \rceil$  (HDD Utility).
- 2. Press  $\boxed{\phantom{a}}$  (Select Captured File) and select a data file for saving the captured IQ data.
- 3. Return to the HDD Utility function menu.
- 4. Press  $\lceil \sqrt{5} \rceil$  (Save Captured Data).
- 5. Press  $\lceil r \rceil$  (Device) and select the drive name of the save destination.
- 6. Press  $\boxed{\phantom{a}}$  (Output Rate).
- 7. Press  $\boxed{\phantom{0}$  and then press  $\boxed{\phantom{0}^{\epsilon}}$  (MHz) to set the output rate to 10 MHz.
- 8. Press  $\lceil \sqrt{5} \rceil$  (Start Time).
- 9. After pressing  $\Box$  and  $\Box$ , press  $\Box$  (Minute) and set the save start position time to 10 minutes.
- 10. Press  $\lceil \sqrt{\cdot} \rceil$  (Time Length).
- 11. Press  $\lceil 2 \rceil$  , and then press  $\lceil 3 \rceil$  (Second) to set the capture time to 20 seconds.
- 12. Press  $\lceil r \rceil$  (Divided File Size).
- 13. Press  $\lceil n \rceil$  (100,000,000 bytes) and set the size of one file.
- 14. Return to the Save Captured Data function main.
- 15. Press  $\lceil \cdot \rceil$  (Exec Output) to save the IQ data.

Since Start Time is set to 10 minutes in the above case, the start of the IQ data saved in the external memory is the position at 48,000,000,0000 bytes from the start of the IQ data captured in the external HDD.

(Also note in the above case, however, that the position shifts by TriggerPosition because the sampling rate is changed.)

Since Time Length is set to 20 seconds, data of 1,600,000,000 bytes is cut out from the IQ data, and the resampling processing is then performed for that data to obtain the IQ data of 800,000,000 bytes in size.

The number of files becomes eight because File Size is set to 100,000,000 bytes.

#### 3.6 Setting HDD Utility

When an HDD is used as the external memory and there is insufficient free space in the HDD, the message "The file is too large for the destination drive. Do you execute output?" is displayed before saving. Select OK or Cancel on the message window.

When a removable medium is used as the external memory and there is insufficient free space in the media, the message "The file is too large for the destination drive. If possible, insert a higher-capacity disk." is displayed before saving. Select Retry or Cancel on the message window.

#### **3.6.1.2 Format of data information file**

The information on the saved IQ data is recorded in the data information file. Table 3.6.1.2-1 shows the details of the recorded parameters.

| <b>Item</b>         | <b>Description</b>                                  |  |
|---------------------|-----------------------------------------------------|--|
| CaptureDate         | Date captured date in "DD/MM/YYYY" format           |  |
| CaptureTime         | Data captured time in "HH/MM/SS" format             |  |
| FileName            | Data file name                                      |  |
| Format              | Data format                                         |  |
|                     | Fixed to "Float."                                   |  |
| CaptureSample       | Number of samples of the recorded data<br>[samples] |  |
|                     | Error status of the recorded data                   |  |
| Condition           | Normal:<br>Normal state                             |  |
|                     | OverLoad:<br>Overloaded state                       |  |
|                     | Trigger generation position [samples]               |  |
| TriggerPosition     | Position where the start of the recorded data is    |  |
|                     | 0.                                                  |  |
| CenterFrequency     | Center frequency [Hz]                               |  |
| SpanFrequency       | Frequency span [Hz]                                 |  |
| SamplingClock       | Sampling rate [Hz]                                  |  |
| PreselectorBandMode | Normal:<br>Normal mode                              |  |
|                     | Spurious:<br>Spurious mode                          |  |
|                     | 3.2 "Setting Frequency"                             |  |
| ReferenceLevel      | Reference level [dBm]                               |  |
|                     | Note that this value does not include the           |  |
|                     | reference level offset.                             |  |
| AttenuatorLevel     | Attenuator value [dB]                               |  |
| InternalGain        | Internal gain value [dB]                            |  |
|                     | Fixed to "0.0" by an internal parameter.            |  |
| PreAmp              | Gain value obtained by 6 GHz preamp [dB]            |  |
| IQReverse           | IQ reverse setting                                  |  |
|                     | Fixed to "Normal."                                  |  |

**Table 3.6.1.2-1 Format of Data Information File** 

#### Chapter 3 Operation

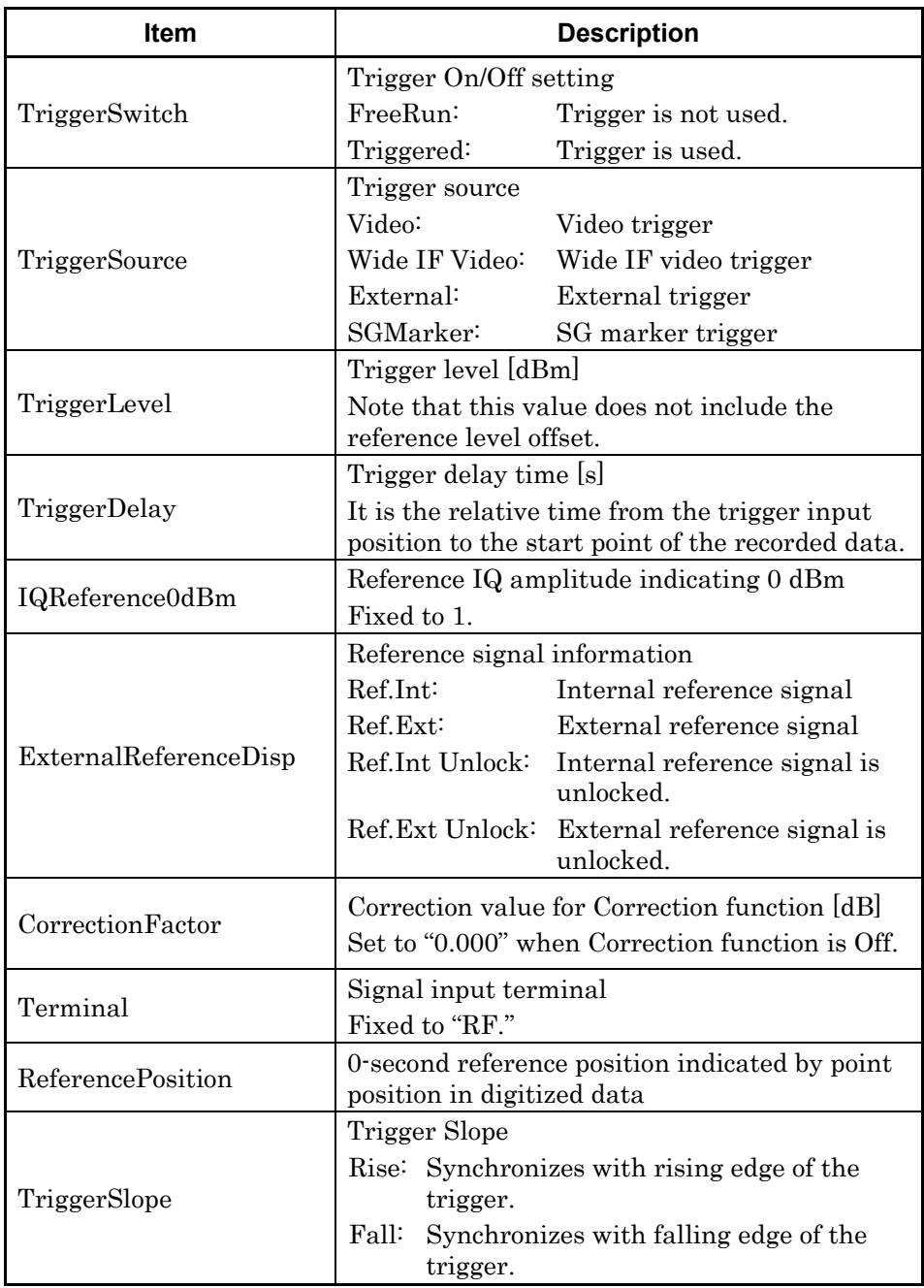

#### **Table 3.6.1.2-1 Format of Data Information File (Continued)**

#### **3.6.1.3 Format of data file**

Data files are created in binary format. I-phase data and Q-phase data are chronologically recorded by 4 bytes at a time from the start of the file. The I-phase data and Q-phase data are recorded as a float type (IEEE real\*4).

| Start of file |                |                     |
|---------------|----------------|---------------------|
|               | I-phase data 1 | $(4 \text{ bytes})$ |
|               | Q-phase data 1 | $(4 \text{ bytes})$ |
|               | I-phase data 2 | $(4 \text{ bytes})$ |
|               | Q-phase data 2 | $(4 \text{ bytes})$ |
|               | I-phase data 3 | $(4 \text{ bytes})$ |
|               | Q-phase data 3 | $(4 \text{ bytes})$ |
|               |                |                     |
|               |                |                     |

**Figure 3.6.1.3-1 Format of Data File** 

The IQ data can be converted to power based on the following formula:

$$
P=10Log_{10}(I^2+Q^2)
$$

where,

P: Power [dBm]

I: I-phase data

Q: Q-phase data

### **3.7 Setting Analysis Time**

Press  $\boxed{\text{F}}$  (Capture Time Length) in the Extended Digitizing function menu, or press  $\lceil \frac{5}{5} \rceil$  (Start Time) or  $\lceil \frac{5}{5} \rceil$  (Time Length) in the Save Captured Data function menu of the HDD Utility function menu to set the respective time settings.

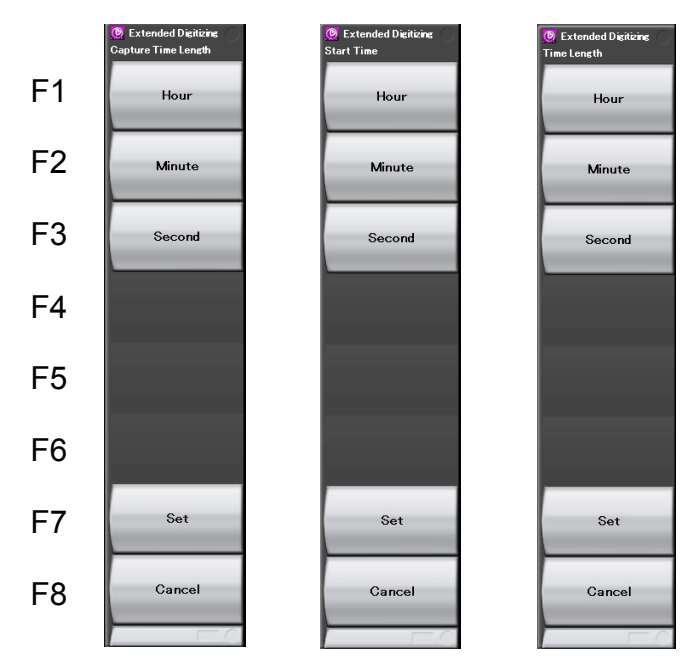

**Figure 3.7-1 Time Setting Function Menus** 

**Table 3.7-1 Time Setting Function Menus** 

| <b>Menu Display</b> | <b>Functions</b>  |
|---------------------|-------------------|
| Hour                | Selects the hour. |
| Minute              | Sets the minute.  |
| Second              | Sets the second.  |

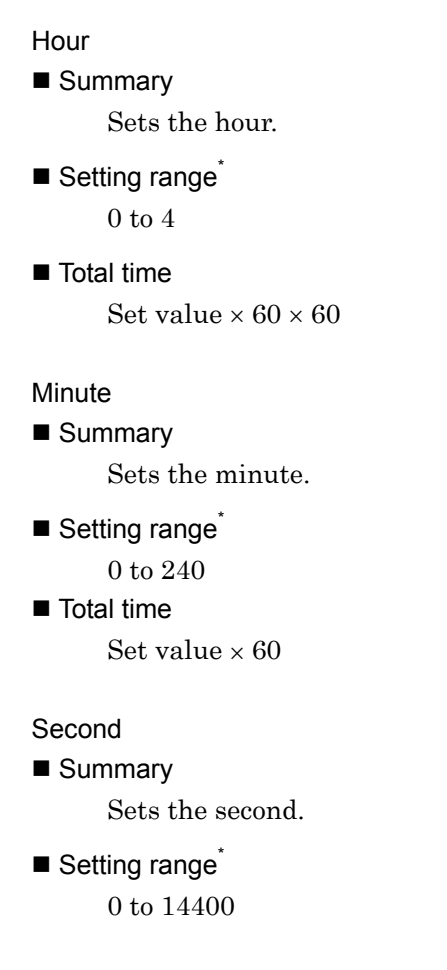

\*: For the setting ranges of Capture Time Length, Start Time, and Time Length, refer to their respective sections.

 $\mathbb{R}$  3.6.1 "IQ data save function"

#### Example: To set four hours

<Procedure>

- 1. Press  $\left(4\right)$  on the numeric keypad.
- 2. Press  $\boxed{\phantom{1}F}$  (Hour) on the function menu.

#### Example: To set 1 hour 30 minutes (equivalent to 90 minutes or 1.5 hours) <Procedure 1>

- 1. Press  $\Theta$  on the numeric keypad.
- 2. Press  $\circ$  on the numeric keypad.
- 3. Press  $\lceil z \rceil$  (Minute) on the function menu.

#### <Procedure 2>

- 1. Press  $\Box$  on the numeric keypad.
- 2. Press  $\Box$  on the numeric keypad.
- 3. Press  $\lceil \cdot \rceil$  on the numeric keypad.
- 4. Press  $\lceil r \rceil$  (Hour) on the function menu.

Example: To set 1 hour 30 minutes 10 seconds (equivalent to 5,410 seconds or approximately 1.5027 hours)

#### <Procedure 1>

- 1. Press  $\boxed{\phantom{s}}$  on the numeric keypad.
- 2. Press  $\boxed{4}$  on the numeric keypad.
- 3. Press  $\Box$  on the numeric keypad.
- 4. Press  $\circ$  on the numeric keypad.
- 5. Press  $\lceil \sqrt{56} \rceil$  (Second) or  $\lceil \sqrt{56} \rceil$  (Set) on the function menu.

#### <Procedure 2>

- 1. Press  $\boxed{\phantom{1}}$  on the numeric keypad.
- 2. Press  $\Box$  on the numeric keypad.
- 3. Press  $\boxed{\phantom{s}}$  on the numeric keypad.
- 4. Press  $\bigcirc$  on the numeric keypad.
- 5. Press  $\boxed{2}$  on the numeric keypad.
- 6. Press  $\boxed{7}$  on the numeric keypad.
- 7. Press  $\lceil \cdot \rceil$  (Hour) on the function menu.

# Chapter 4 Other Functions

This chapter describes the other functions of the MX269050A.

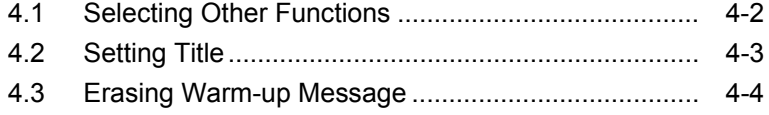

### <span id="page-65-0"></span>**4.1 Selecting Other Functions**

Press  $\left\lceil \begin{smallmatrix} \varepsilon & 0 \\ 0 & \end{smallmatrix} \right\rceil$  (Accessory) on the function menu to display the Accessory function menu.

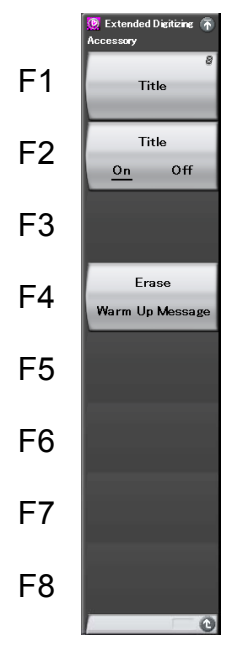

**Figure 4.1-1 Accessory Function Menu** 

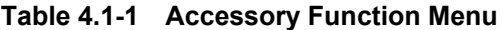

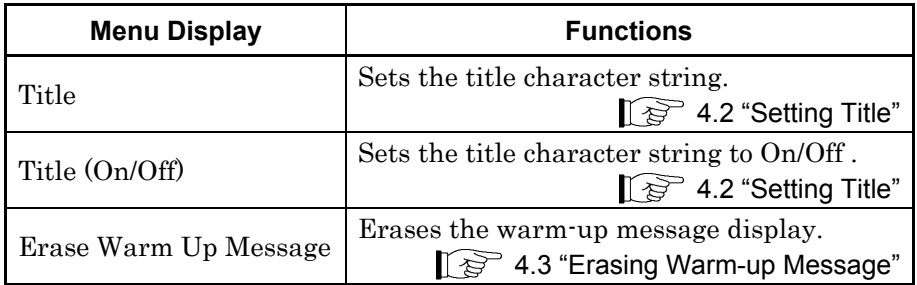

### <span id="page-66-0"></span>**4.2 Setting Title**

A title of 32 or less characters can be displayed on the screen (up to 17 characters can be displayed on the top of the function menu).

#### <Procedure>

- 1. Press  $\left[\begin{array}{cc} 1 & \text{Press} \\ \end{array}\right]$  (Accessory) on the main function menu.
- 2. Press  $\boxed{\phantom{0}^{\text{F1}}}$  (Title) to display the entry screen for the character strings. Select the characters using the rotary knob and enter them using  $(\text{Enter})$ . Press  $\boxed{\phantom{0}F}$  (Set) after entering them.
- 3. Select Off by pressing  $\boxed{\phantom{0}^{\text{F2}}}$  (Title) to set the title display to Off.

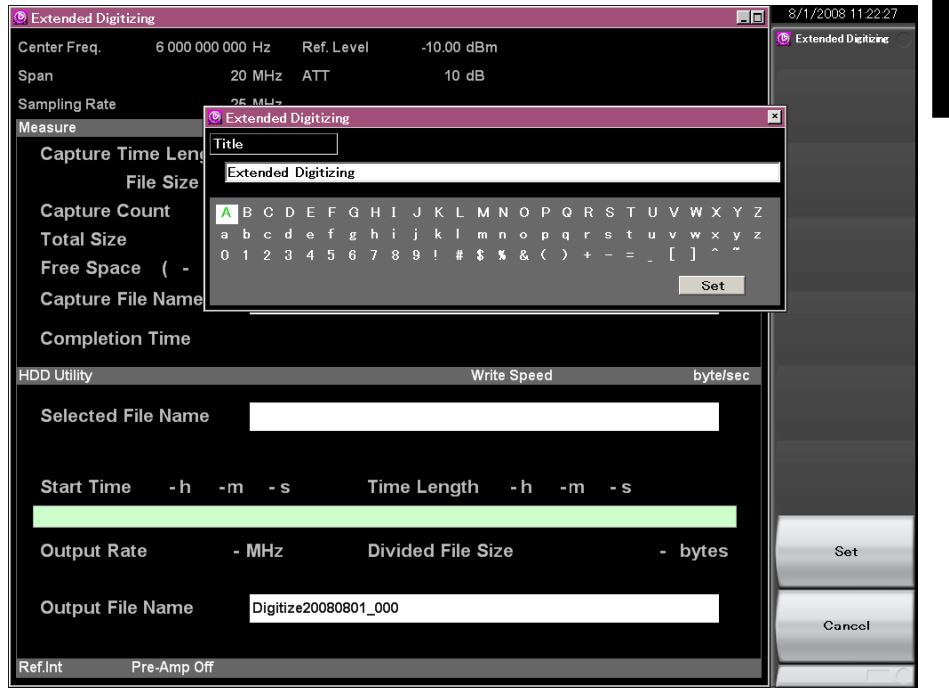

**Figure 4.2-1 Setting Title** 

### <span id="page-67-0"></span>**4.3 Erasing Warm-up Message**

The warm-up message  $(\mathbf{XWarm Up})$ , which is displayed upon power-on and indicates that the level and frequency are not stable, can be erased.

#### <Procedure>

- 1. Press  $\left[\begin{array}{cc} 1 & \text{Press} \\ \end{array}\right]$  (Accessory) on the main function menu.
- 2. Press  $\lceil f^4 \rceil$  (Erase Warm Up Message) to erase the warm-up message.

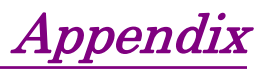

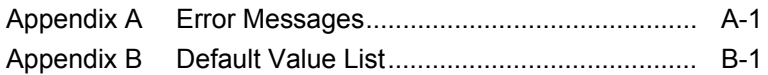

Appendix

# Appendix A Error Messages

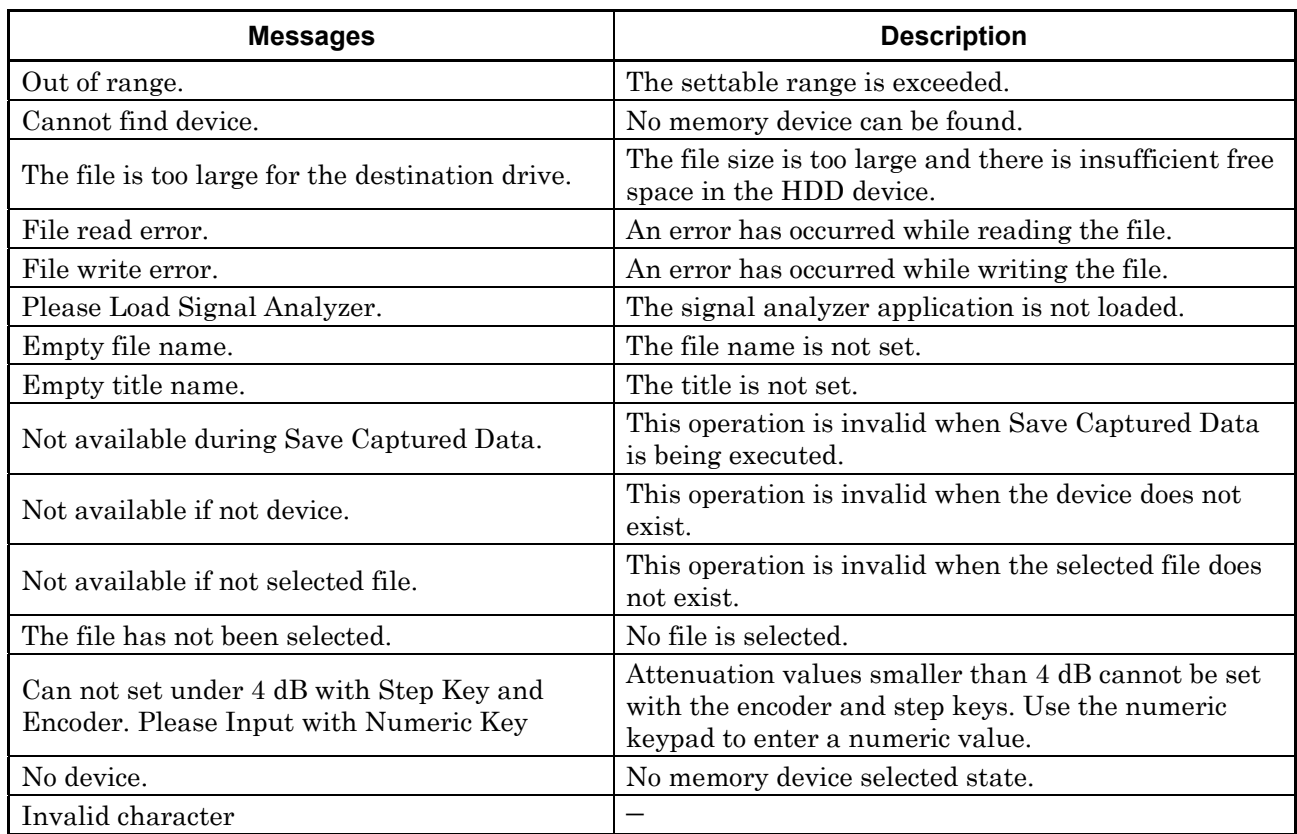

#### **Table A-1 Error Messages**
# Appendix B Default Value List

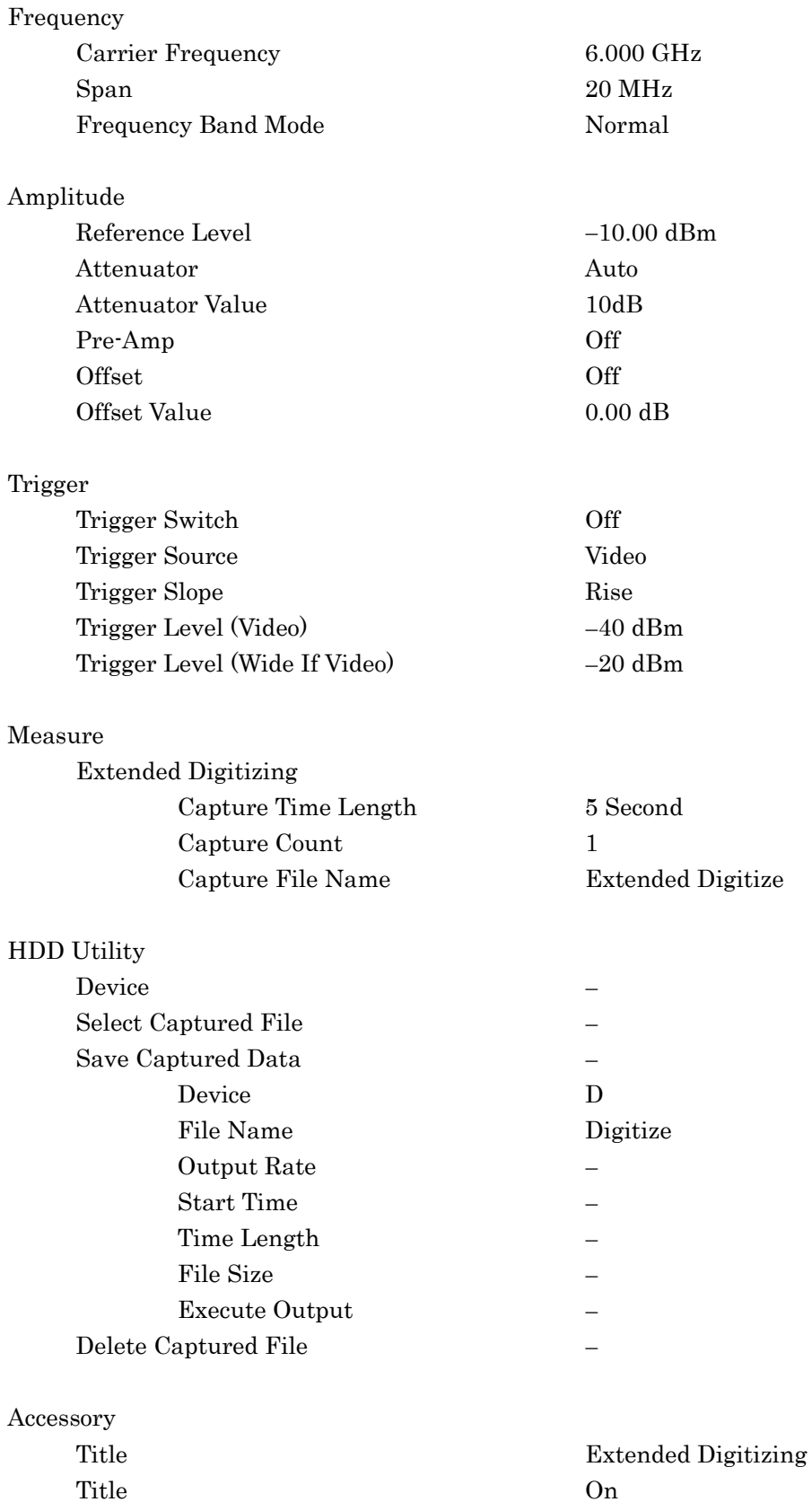

Erase Warm up Message

#### **A**   $AC Inlet$  2.1.2 Accessory 2.1.2, 3.1.2, 4.1, 4.2, 4.3 Amplitude 3.1.2, 3.3, 3.5.1.2, 3.6.1.2 Application Switch 2.3.1, 2.3.2 Attenuator 3.1.1, 3.3, 3.5.1.2, 3.6.1.2 **B**  Buffer Out connector 2.1.2 **E**  Enter key 2.1.1 Erase Warm Up Message 4.1, 4.3 Ethernet 2.1.1 Ethernet connector 2.1.2 Exec Output 3.6.1, 3.6.1.1 Extended Digitizing 1.1, 1.2.1, 1.2.2, 2.3.1, 2.3.2, 3.5.1, 3.5.1.1, 3.6.1.1, 3.7 External HDD 1.1, 1.2.1, 1.3, 2.1.1, 2.1.2, 2.2, 3.5.1.1, 3.5.1.3, 3.6, 3.6.1.1

### **C**

Burst Average Power 3.5.3

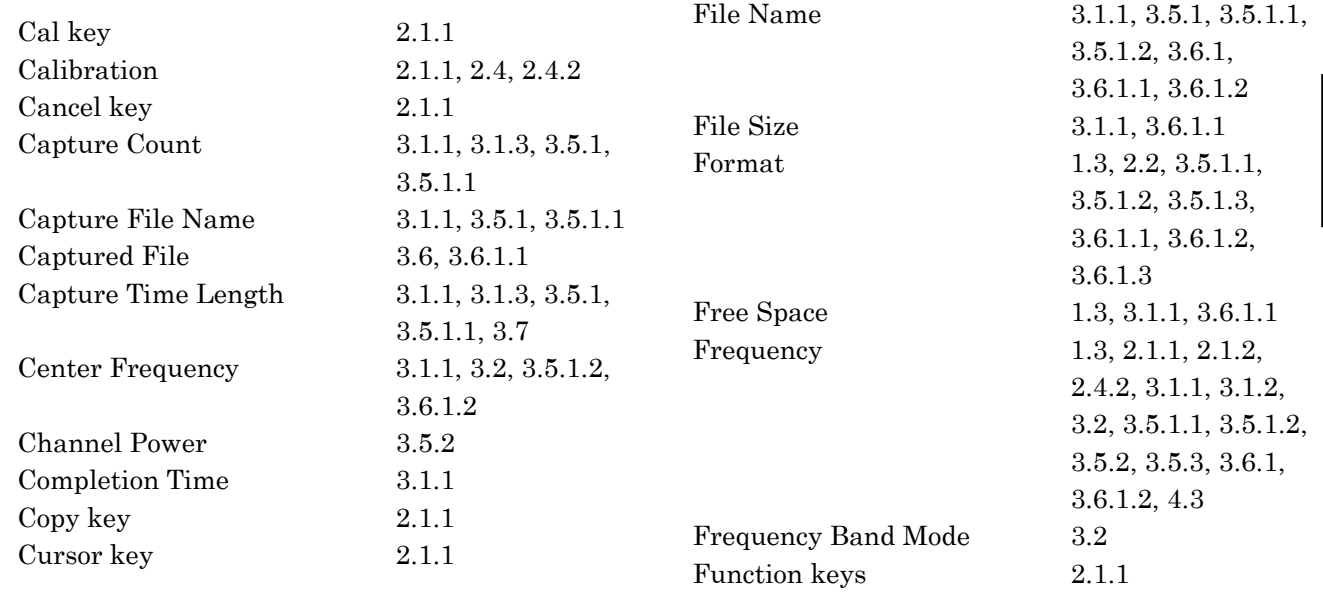

**F** 

#### **D**

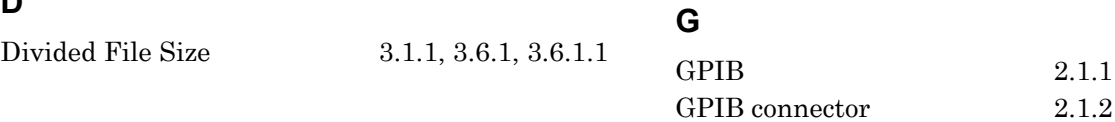

 $2.1.1$ 

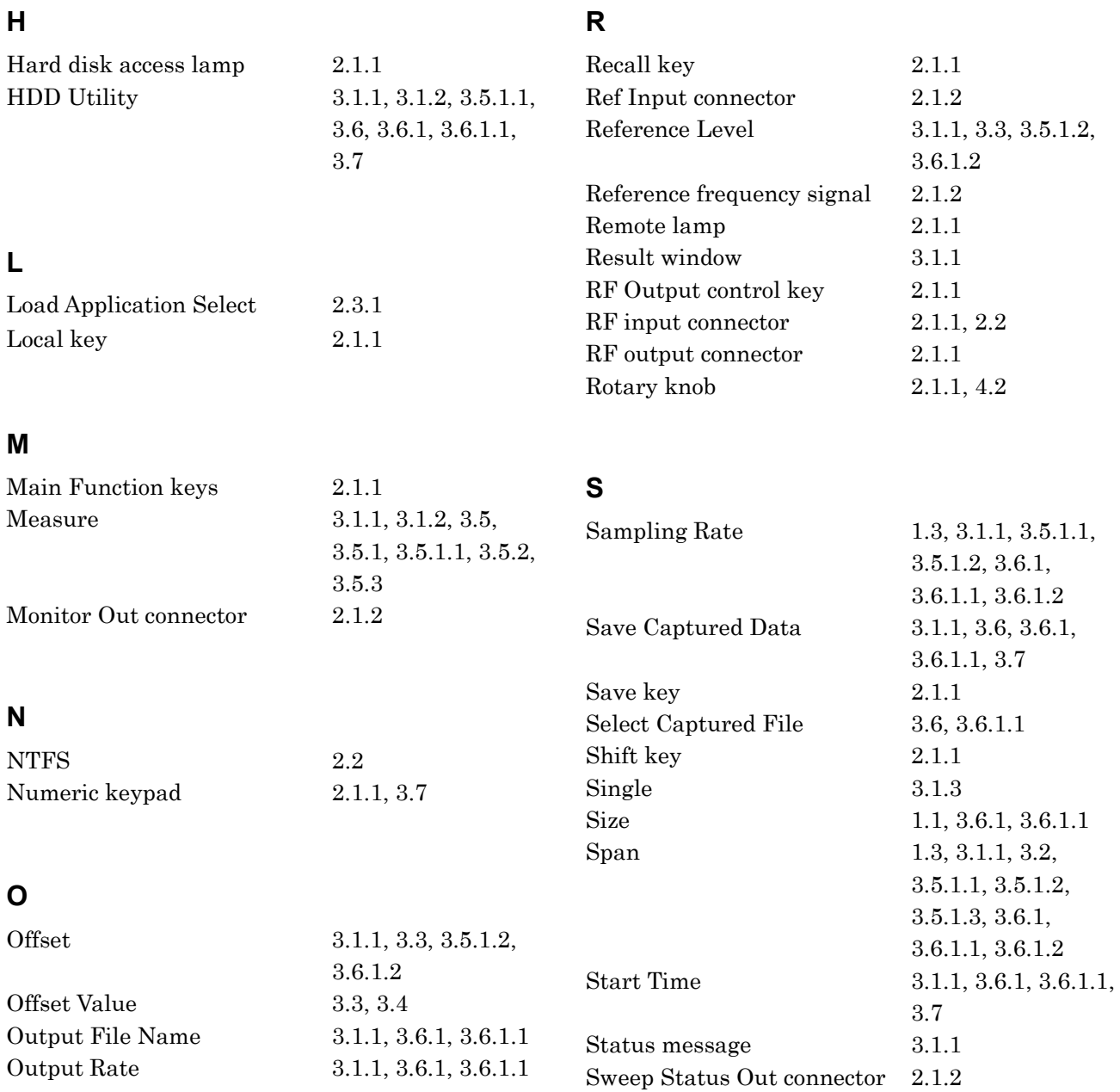

#### **P**

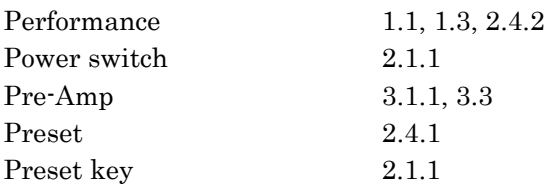

### **T**

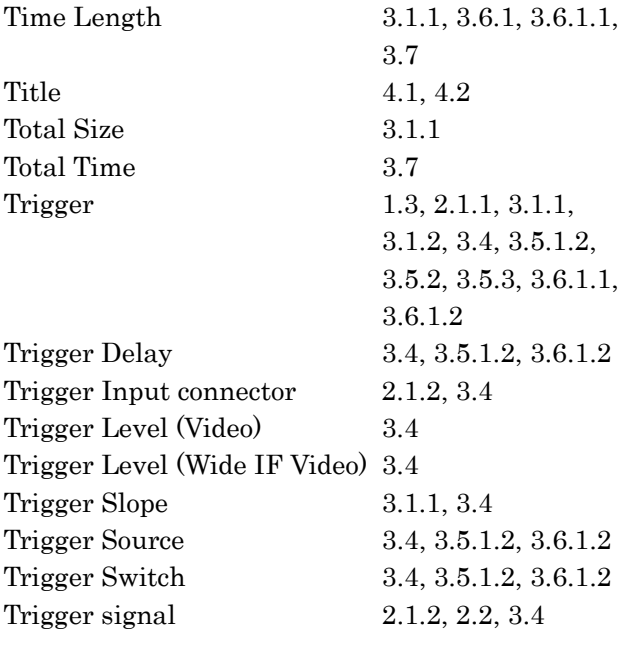

## **U**

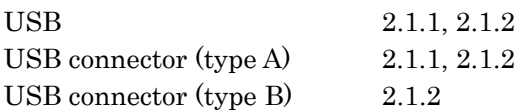